## **Durable Medical Equipment Utilization Management Program for AmeriHealth Caritas District of Columbia**

#### Provider Orientation

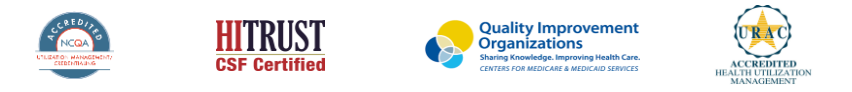

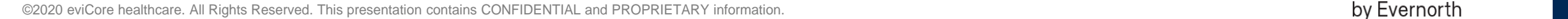

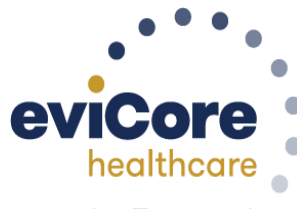

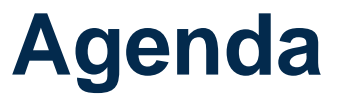

- **eviCore healthcare Company Overview**
- **Prior Authorization Program Overview**
- **Required Information and Methods to Submit Requests**

 $\mathcal{C}_{\mathcal{A}}$  reserved. This presentation contains  $\mathcal{C}_{\mathcal{A}}$  and  $\mathcal{C}_{\mathcal{A}}$ 

- **Additional Documentation Request**
- **Denial and Appeals Process**
- **Provider Resources**
- **Provider Portal**
- **Q & A Session**

# **Company Overview**

### **Medical Benefits Management (MBM)**

**eviCore, an Evernorth Health Services business, is a specialty medical benefits management company that partners with health plans to provide utilization management services**

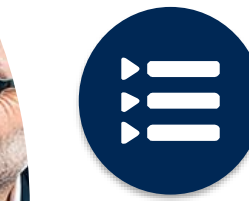

Follow link to evidence-based clinical guidelines and enter health plan

https://www.evicore.com/provider/clinical-guidelines[details?solution=durable%20medical%20equipment](https://www.evicore.com/provider/clinical-guidelines-details?solution=durable%20medical%20equipment)

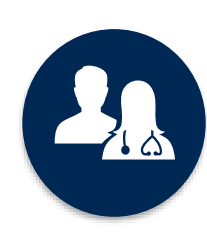

5k<sup>+</sup> employees, including **1k+ clinicians**

**Dedicated team specialized in DME Utilization Management**

## <span id="page-4-0"></span>**Program Overview**

### **Prior Authorization Services**

**eviCore healthcare (eviCore) will begin accepting prior authorization requests for Durable Medical Equipment (DME) services on June 15th 2023 for dates of service June 15th 2023 and beyond.**

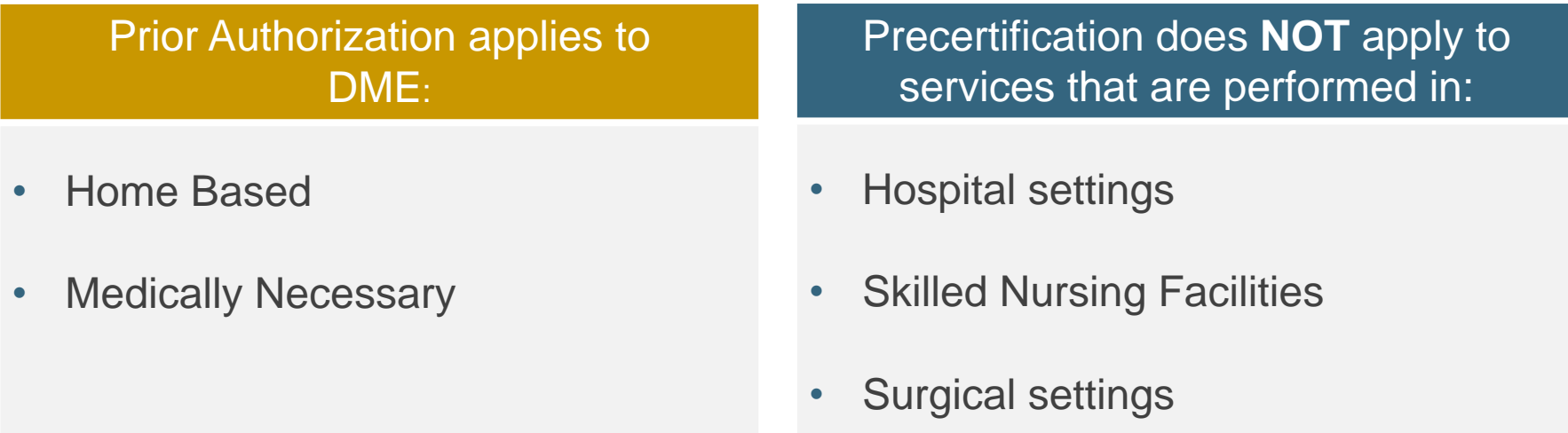

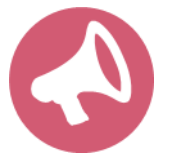

.

Providers should verify member eligibility and benefits with AmeriHealth Caritas on the secured provider log-in section at: [www.navinet.net](https://urldefense.com/v3/__http:/www.navinet.net__;!!JtyhRs6NQr98nj80!-v4i_dlvTZAHhpyKVwetzKWmKUO9URTe1MoPXjZkkgVkB4Vui2vhCToBW37nbYNSWXfm8Kb93MUUv8n8aP6yBY986KGv5G84DuQN$) or call Provider Services at 1-202-408-2237 or 1-888-656-2383

### **Applicable Memberships**

**Precertification is required for AmeriHealth Caritas District of Columbia Participants who have Durable Medical Equipment Coverage.**

**This includes:** AmeriHealth Caritas District of Columbia (ACDC Medicaid Only)

#### **Medical Necessity Criteria for DME Management**

- **District of Columbia state regulations**
- **InterQual Evidence-Based Care Guidelines for DME services**
- **eviCore Proprietary Guidelines**

#### **DME Covered Services**

- Oxygen/Related Equipment
- Diabetic Shoes
- Decubitus Care Equipment
- Hospital Beds and Accessories
- Ventilators
- Pacemaker Monitor
- CPAP's and Supplies
- Patient Lifts
- Wheelchairs
- Prosthetics
- Orthotics
- Other

#### **For continued rentals that did not require a precertification prior to 6/15/2023**

- If a continued rental is requested, suppliers will need authorization as of 6/15. If you have authorization from AmeriHealth that goes over the time eviCore takes on Utilization Management, the authorization from AHC will be honored. If you don't have a current authorization, you will need to send to eviCore for approval.
- If the claim's start date is  $6/15/2023$  or after, a prior authorization must be obtained and secured before submitting a claim. If a new rental is starting 6/15 or after you will need authorization from eviCore.

To find a complete list of DME Healthcare Procedural Codes (HCPCS) that require prior authorization through eviCore, please visit:

https://www.evicore.com/resources/healthplan/ameri [health-caritas-family-of-companies/dc/amerihealth](#page-4-0)caritas-district-of-columbia

# **DME Prior Authorization Required Information and Methods to Submit Requests**

.

 $\mathcal{C}_{\mathcal{C}}$  all Rights Reserved. This presentation contains CONFIDENTIAL and PROPRIETARY information. 9

### **Keys to Successful Prior Authorization**

**To obtain prior authorization on the very first submission, the provider submitting the request will need to gather four (4) categories of information:**

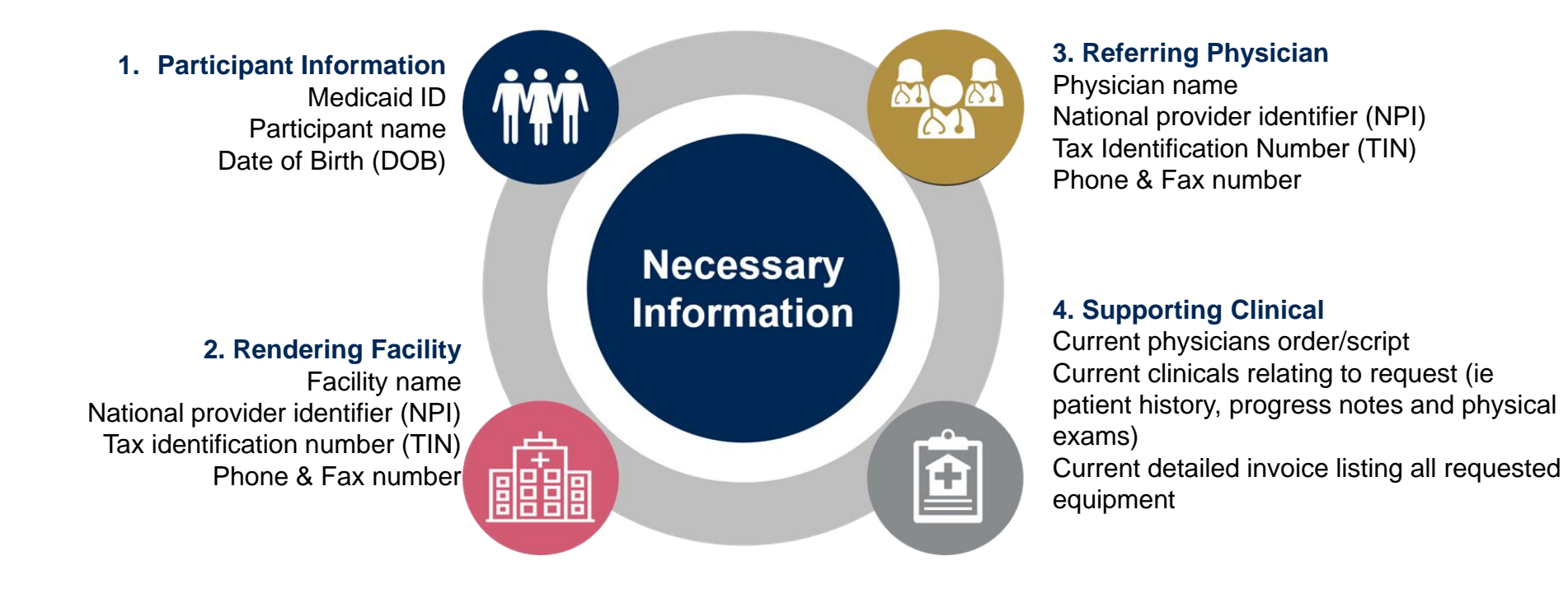

## **Insufficient Clinical – Additional Documentation Needed**

#### **Additional Documentation to Support Medical Necessity**

If during case build all required pieces of documentation are not received, or are insufficient for eviCore to reach a determination, the following will occur:

A Hold Letter will be faxed to the Requesting Provider requesting additional documentation

• The Hold notification will inform the provider about what clinical information is needed as well as the date by which it is needed.

.

The Provider must submit the additional information to eviCore

• Routine requests may remain in a hold status for up to 8 calendar days. Urgent case hold time is up to 24 hours.

eviCore will review the additional documentation and reach a determination

• Determination should be completed within 2 business days for a routine request and within 72 hours for an Urgent Request. If additional clinical information is needed, a routine case could take up to 12 calendar days following receipt of request for the service.

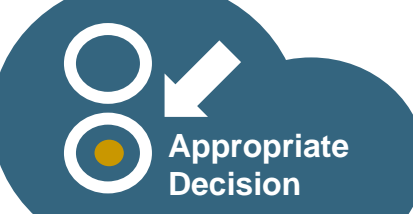

## **Methods for Precertification Requests**

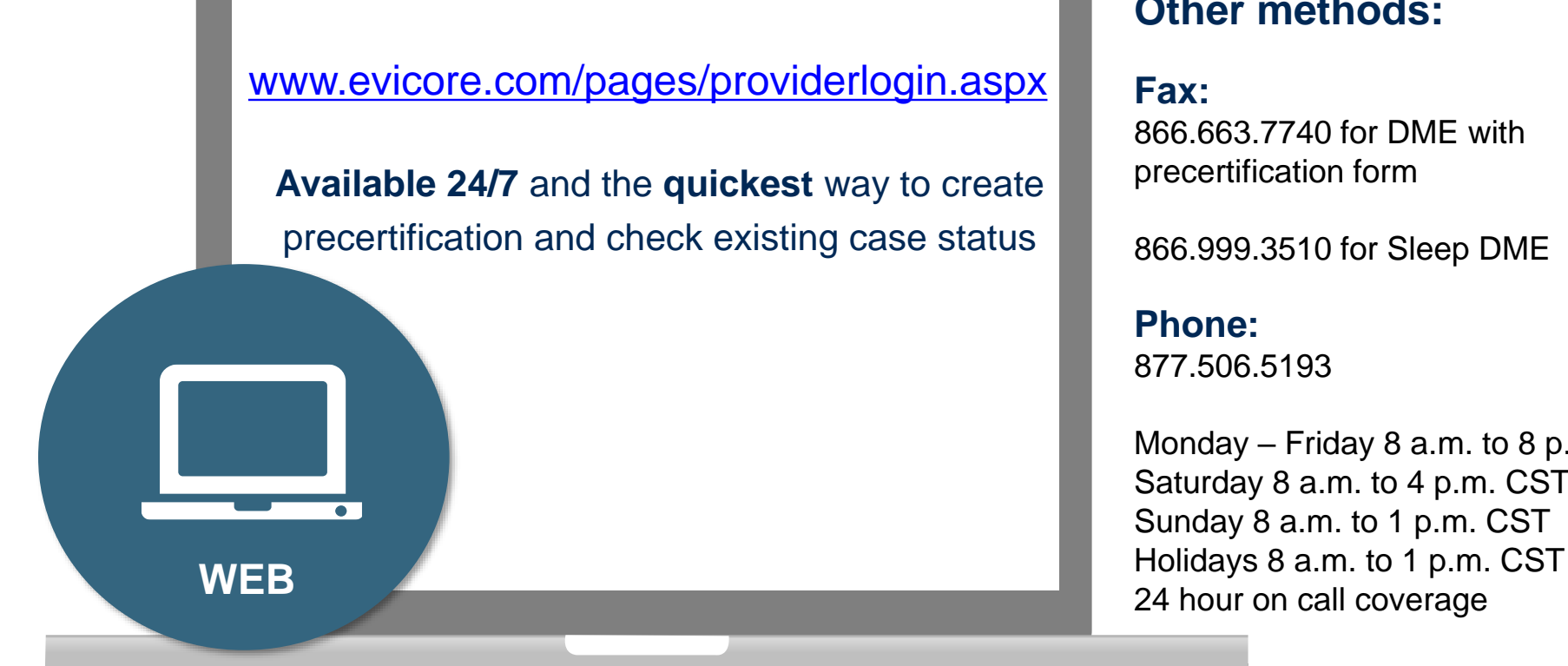

#### **Other methods:**

866.663.7740 for DME with precertification form

866.999.3510 for Sleep DME

877.506.5193

Monday – Friday 8 a.m. to 8 p.m. CST Saturday 8 a.m. to 4 p.m. CST Sunday 8 a.m. to 1 p.m. CST

**Important:** eviCore recommends a completed DME precertification form for all DME requests submitted by fax

# **Prior Authorization Outcomes and Special Considerations**

## **Prior Authorization Outcomes**

#### **Determination Outcomes:**

- Approved Requests: Authorization start date will begin on the date of case creation, minus retroactive requests. Monthly rentals are valid for how many units are approved. Purchases are usually valid for 180 days and daily rentals are usually valid for 90 days.
- Denied Requests: Based on evidence-based guidelines, if a request is determined as inappropriate, a notification with the rationale for the decision and post decision/ appeal rights will be issued
- Partially Approved Requests: In instances where multiple HCPCS codes are requested, some may be approved and some denied. In these instances, the determination letter will specify what has been approved as well as post decision options for denied codes.

#### **Notifications:**

- Authorization letters will be faxed to the ordering physician
- Web initiated cases will receive e-notifications when a user opts in to receive
- Members will receive a letter by mail
- Approval information can be printed on demand from the eviCore portal: **[www.eviCore.com](http://www.evicore.com/)**

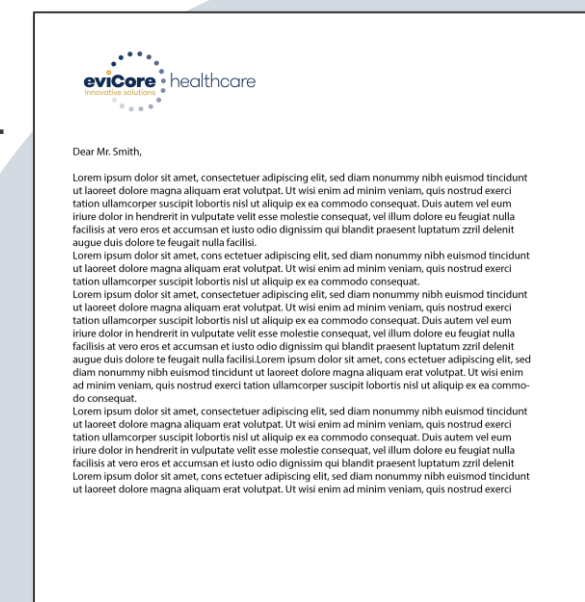

## **Post-Decision Options: Medicaid Members**

#### **My case has been denied. What's next?**

Your determination letter is the best immediate source of information to assess what options exist on a case that has been denied. You may also call eviCore at 877-506-5193 to speak to an agent who can provide available option(s) and instruction on how to proceed. Alternatively, select 'All Post Decisions' on [www.eviCore.com](http://www.evicore.com/) , under the authorization lookup function, to see available options.

#### **Reconsiderations**

.

- Reconsiderations must be requested within 14 calendar days after the determination date
- Reconsiderations can be requested in writing or verbally via a Clinical Consultation with an eviCore physician

#### **Appeals**

- eviCore will not process first-level appeals
- Please refer to the denial notice for instructions, and requirements, to submit an appeal

## **Special Circumstances**

#### **Retrospective (Retro) Authorization Requests**

- Must be submitted within 180 calendar days from the date of services
- Retro requests submitted beyond this timeframe will be administratively denied
- Reviewed for **clinical urgency** and medical necessity
- Retro requests are processed within 30 calendar days
- When authorized, the start date will be the submitted date of service

#### **Urgent Prior Authorization Requests**

- eviCore uses the NCQA/URAC definition of **urgent**: when a delay in decisionmaking may seriously jeopardize the life or health of the member
- Can be initiated on provider portal or by phone
- Urgent cases are typically reviewed within 24 to 72 hours

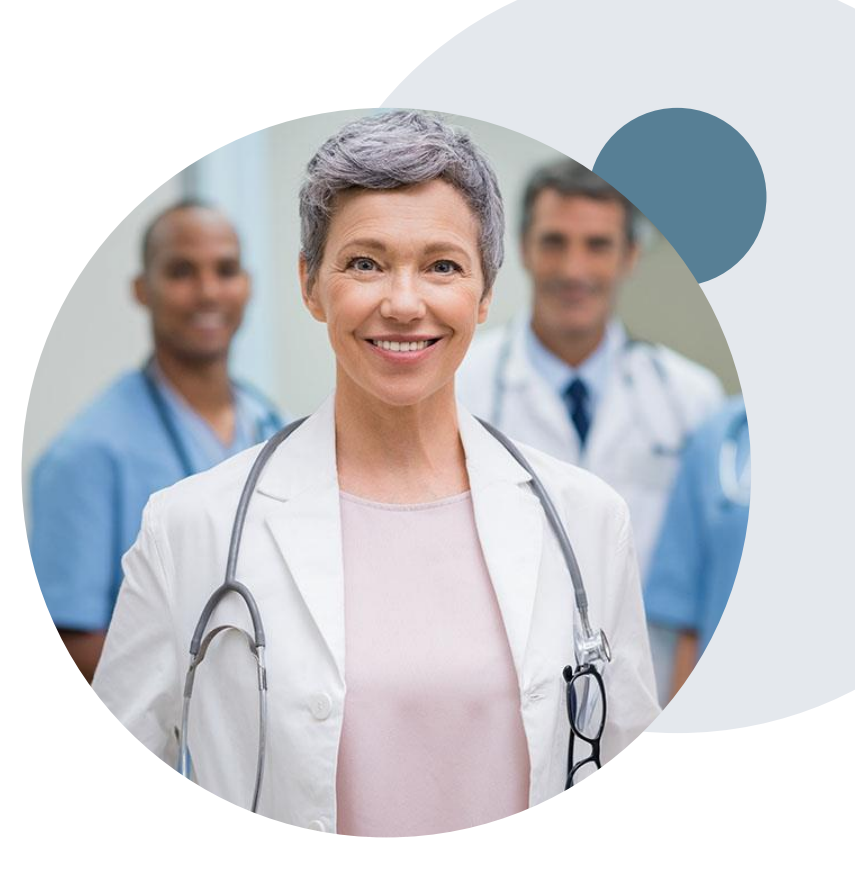

## **Special Circumstances cont.**

#### **Alternative Recommendation**

- An alternative recommendation may be offered, based on eviCore's evidencebased clinical guidelines
- The ordering provider can either accept the alternative recommendation or request a reconsideration for the original request
- Providers have up to 60 days to contact eviCore to accept the alternative recommendation

#### **Authorization Update**

- If updates are needed on an existing authorization, you can contact eviCore by phone
- If the authorization is not updated and a different supplier location or HCPCS code is submitted on the claim, it may result in a claim denial

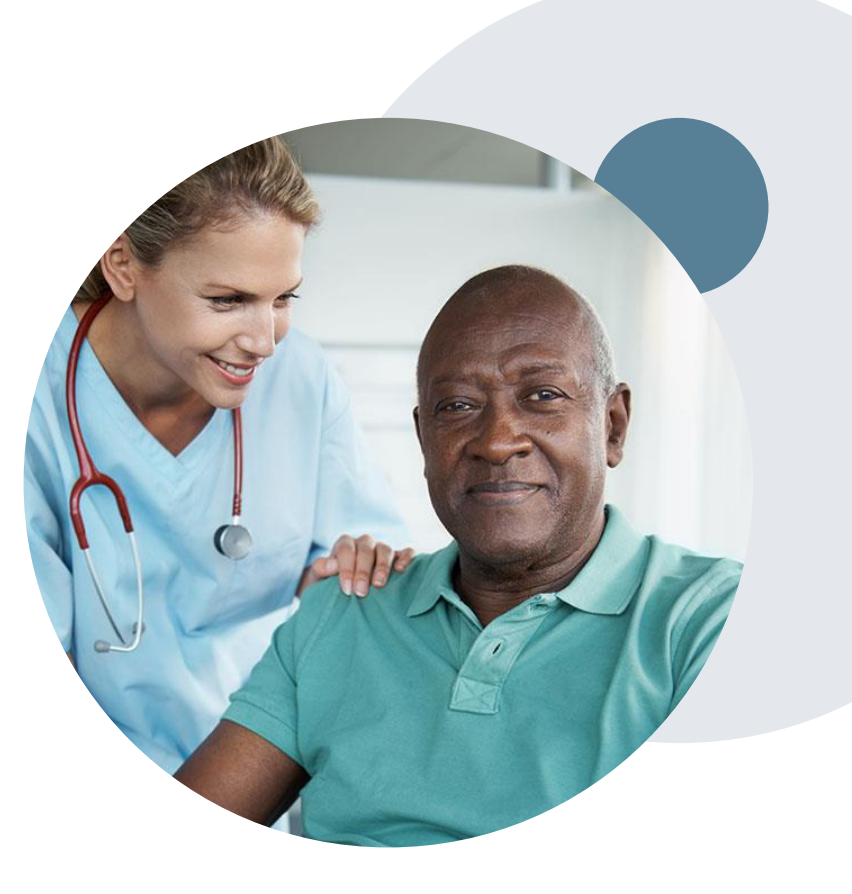

## **Provider Resources**

.

 $\mathcal{B}$ 

### **Dedicated Call Center**

#### **Prior Authorization Call Center – 877.506.5193**

Monday – Friday 8 a.m. to 8 p.m. CST Saturday 8 a.m. to 4 p.m. CST Sunday 8 a.m. to 1 p.m. CST Holidays 8 a.m. to 1 p.m. CST 24 hour on call coverage

#### **Providers can contact our call center to perform one of the following:**

- Request prior authorization
- Check status of existing prior authorization requests
- Discuss questions about prior authorization and case decisions
- Change facility or HCPCS code(s) on an existing request
- Request to speak to a clinical reviewer or eviCore Medical Director
- Schedule a peer-to-peer request

*Note: To ensure you have a successful experience in reaching the desired representative, please listen carefully to the phone prompts when calling the eviCore call center.*

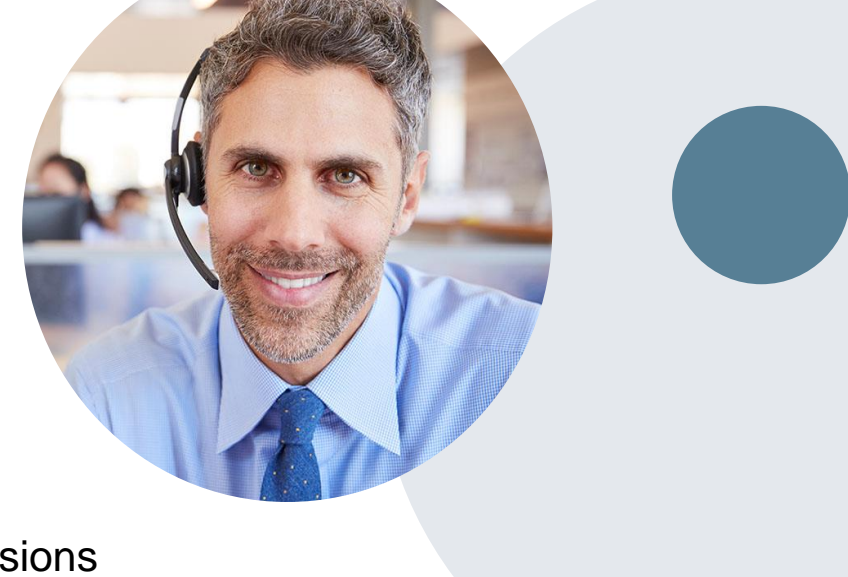

### **Client & Provider Operations Team**

#### **Client and Provider Services**

Dedicated team to address provider-related requests and concerns including:

- Questions regarding accuracy assessment
- Requests for a prior authorization to be re-sent to the health plan
- Consumer engagement Inquiries
- Eligibility issues (participant, rendering facility, or ordering physician)
- Issues experienced during case creation

#### **How to Contact our Client and Provider Services team**

**Email:** [ClientServices@evicore.com](mailto:ClientServices@evicore.com) (preferred)

#### **Phone:** 800-575-4517 (option 3)

For prompt service, please have all pertinent information available. When emailing, make sure to include **"AmeriHealth Caritas District of Columbia DME"** in the subject line with a description of the issue; include participant, provider and case details when applicable.

### **Provider Resources**

#### **Client Specific Provider Resource Pages**

eviCore's Provider Experience team maintains provider resource pages that contain client and solution specific educational materials to assist providers and their staff on a daily basis. The provider resource page will include but is not limited to the following educational materials:

- Provider Training Documents
- Frequently Asked Questions (FAQ) Documents
- Quick Reference Guides (QRG)
- Provider Training Sessions' Details
- HCPCS Precertification Certification Code List
- DME Precertification Form

To access these helpful resources, please visit

https://www.evicore.com/resources/healthplan/amerihealth[caritas-family-of-companies/dc/amerihealth-caritas-district-of](#page-4-0)columbia

## **Provider Portal for DME**

.

 $\overline{\text{2}}$ 

### **Benefits of eviCore Provider Portal**

**Did you know that most providers are already saving time submitting prior authorization requests online? Following are some benefits and features:**

- Saves time: Quicker process than phone prior authorization requests
- Available 24/7: You can access the portal any time and any day
- Upload additional clinical information: No need to fax in supporting clinical documentation. It can be uploaded on the portal to support a new request or when additional information is requested
- Check case status in real-time
- View and print decision information

• To speak with a Portal Specialist, call 800.646.0418 (Option #2) or email [portal.support@evicore.com](mailto:portal.support@evicore.com)

# **Account Registration**

.

 $\mathcal{A}_1$ 

#### **eviCore healthcare website**

• Point web browser to evicore.com

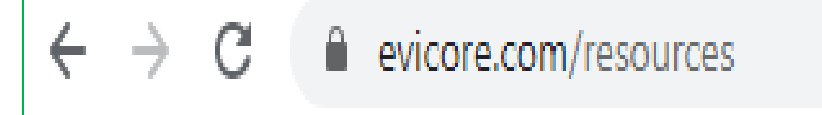

• Login or Register • To create a new account, click **Register Now**

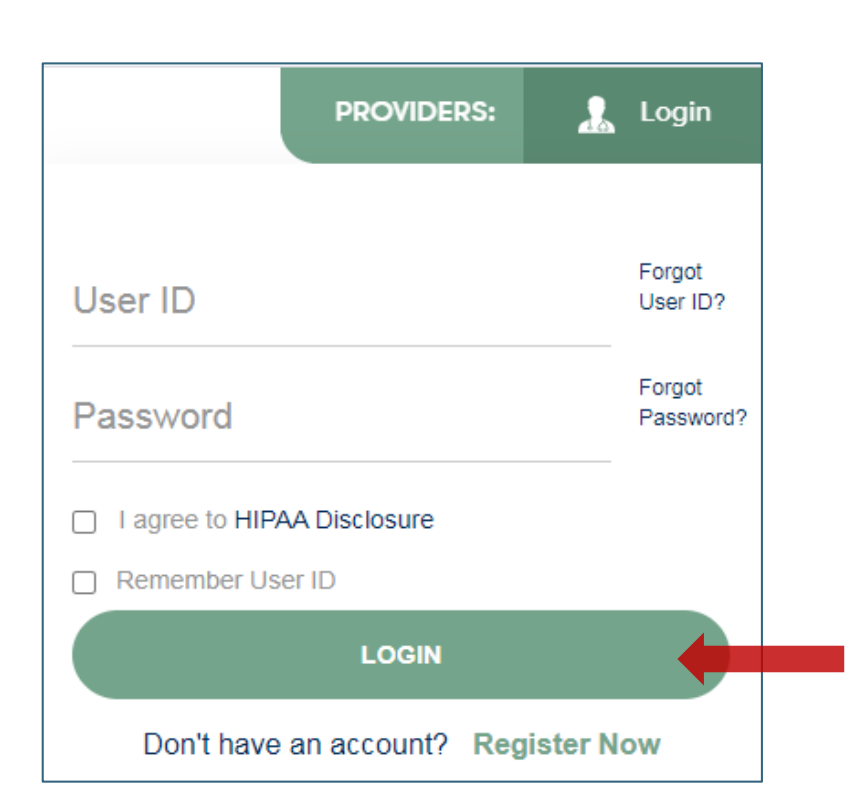

## **Creating An Account**

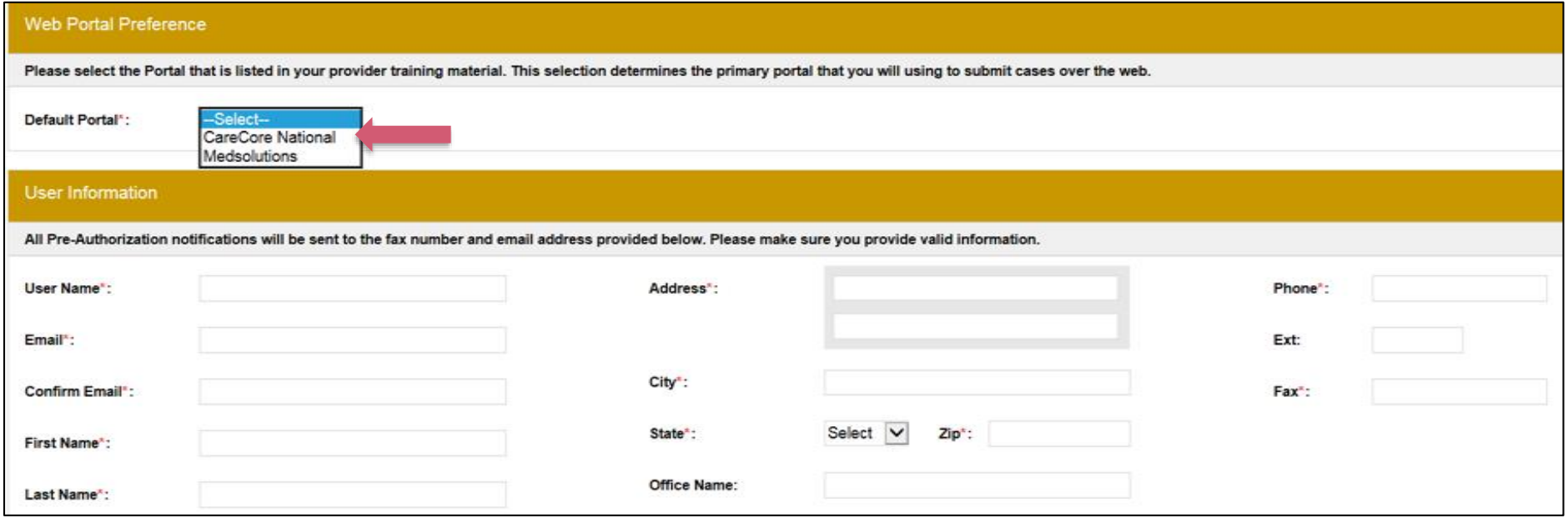

- **Select CareCore National as the Default Portal, complete the User Information section in full and Submit Registration.**
- **You will immediately be sent an email with a link to create a password. Once you have created a password, you will be redirected to the log in page.**
- **Once logged in, you will have the ability to initiate a case, check a case status and much more!**

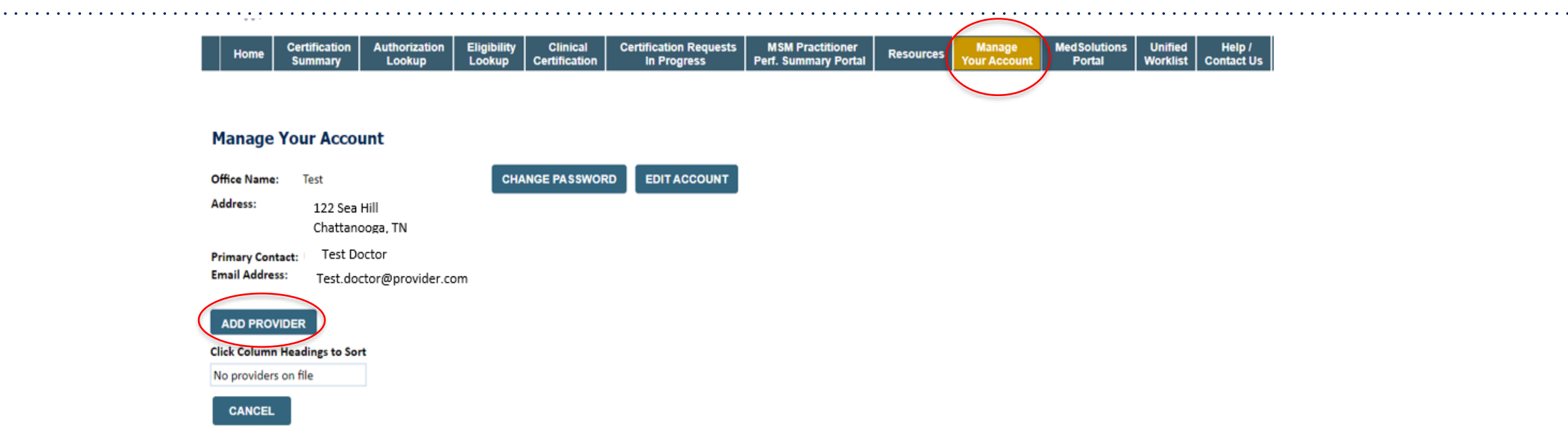

• **Once logged in, you will want to add providers to your account prior to case submission. Click the "Manage Account" tab, then the Add Provider link. You should add all referring providers to your account also.**

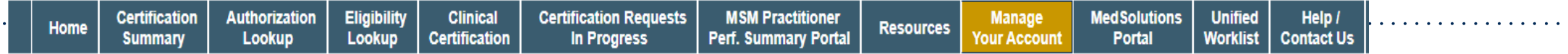

#### **Add Practitioner**

. . . . . . . . . . . . . . . .

.

Enter Practitioner information and find matches. \*If registering as rendering genetic testing Lab site, enter Lab Billing NPI, State and Zip

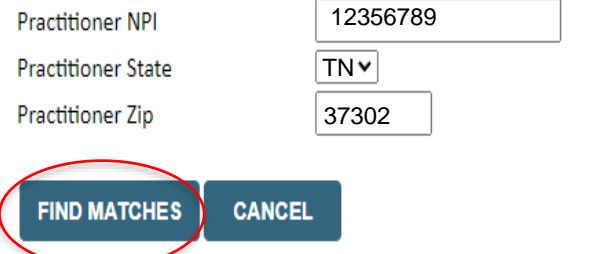

- **Enter the Practitioner NPI, State, and Zip Code to search for the Physician.**
- **Click on Find Matches**

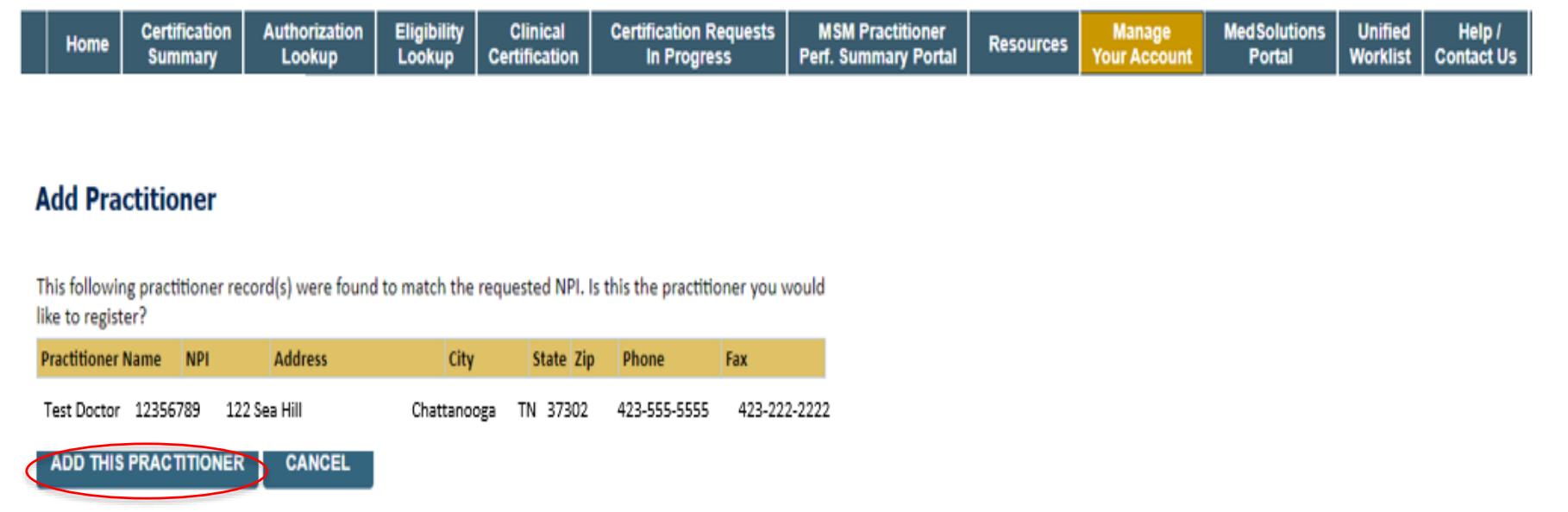

- **Select the matching record based upon your search criteria.**
- **Once you have selected a practitioner, your registration will be complete**

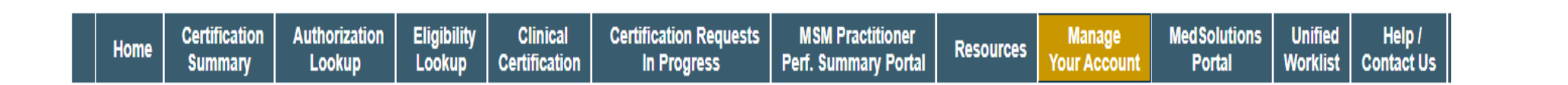

#### **Add Practitioner**

.

If you wish to add an additional practitioner, click the "Add Another Practitioner" button. If you are finished, click the "Continue" button to return to your account.

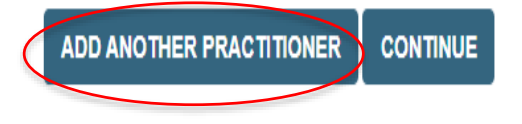

• **You can also click "Add Another Practitioner" to add another Physician to your account**

# **Initiating A Case**

.

 $\hat{\mathcal{L}}$ 

### **Initiating a DME Related Case**

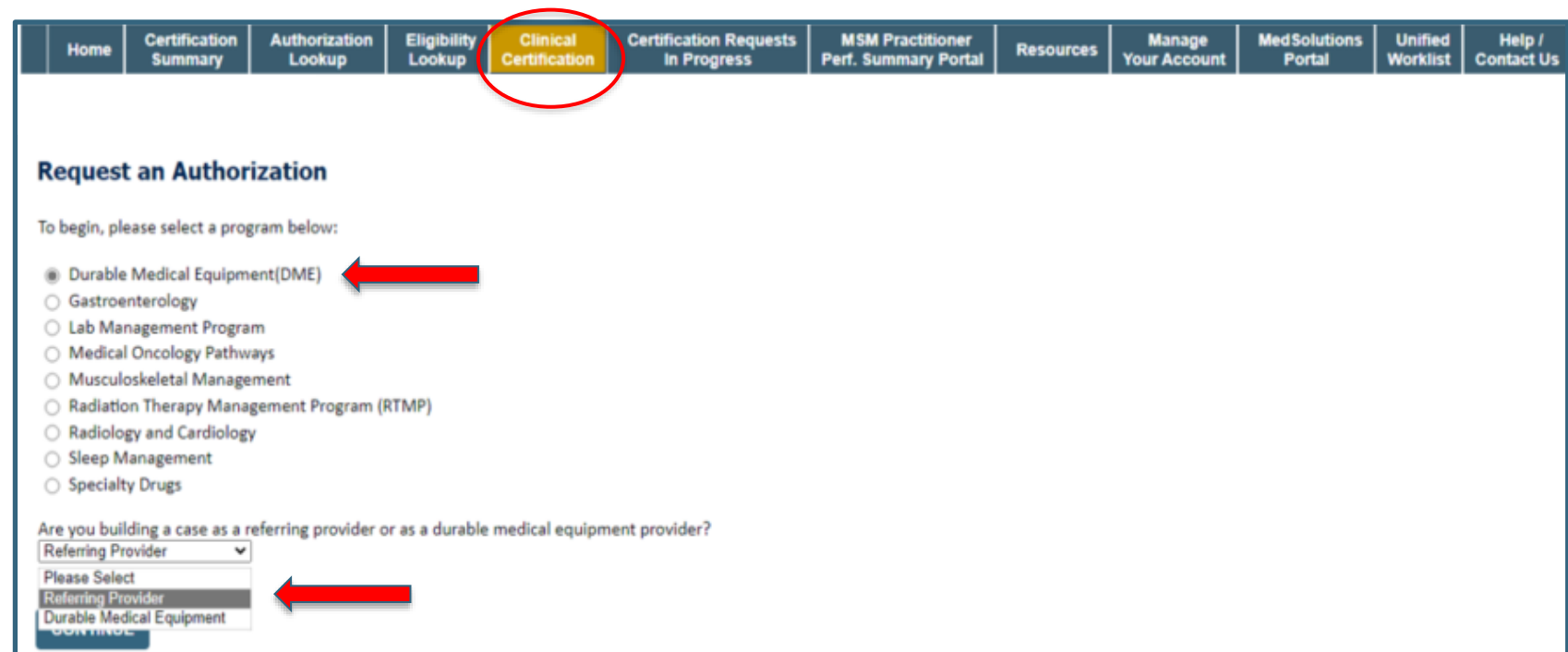

- **Choose Clinical Certification to begin a new case request**
- **Select the appropriate program**
- **Durable Medical Equipment (DME) should be chosen for all requests**
- **Choose who is building the case**

## **Initiating a Sleep DME Related Case**

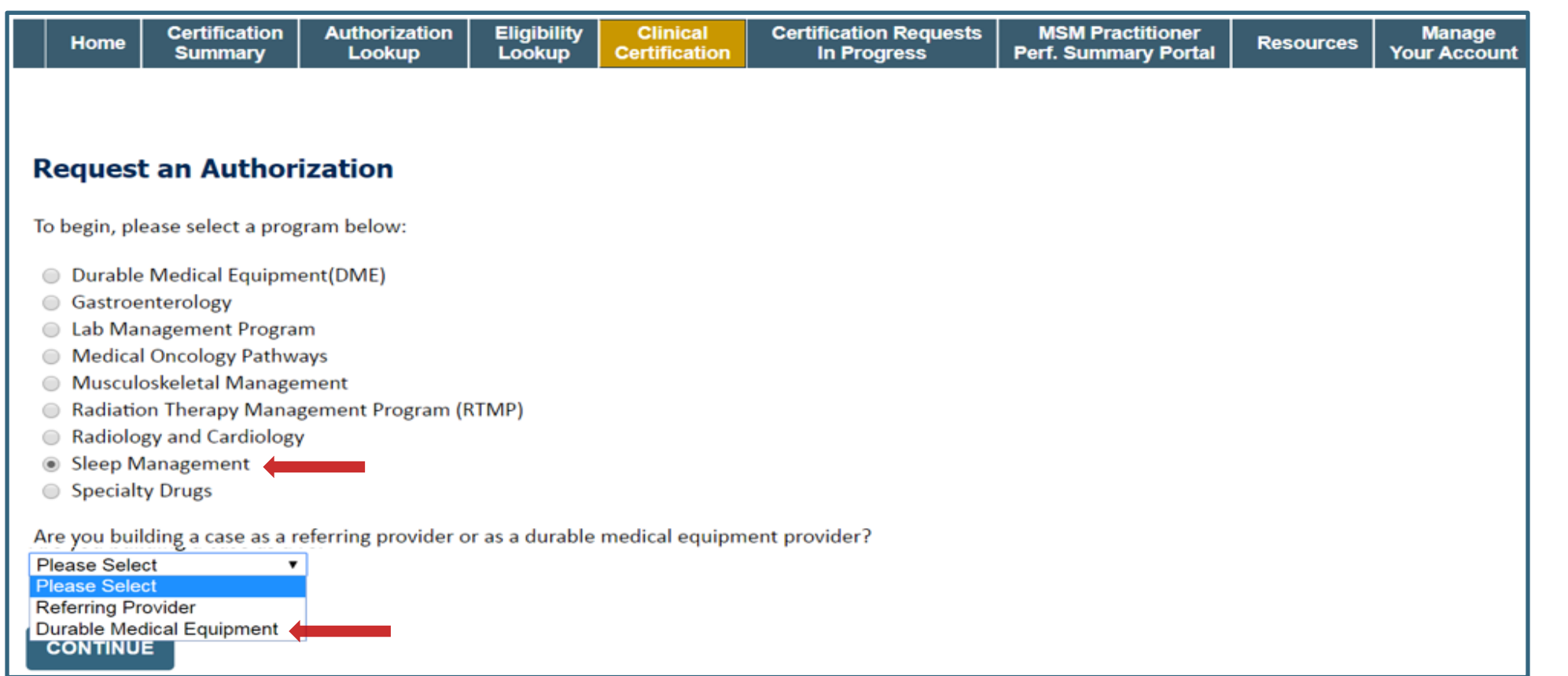

• **For Sleep DME related requests, after selecting Sleep Management, choose Durable Medical Equipment provider**

### **Select Provider**

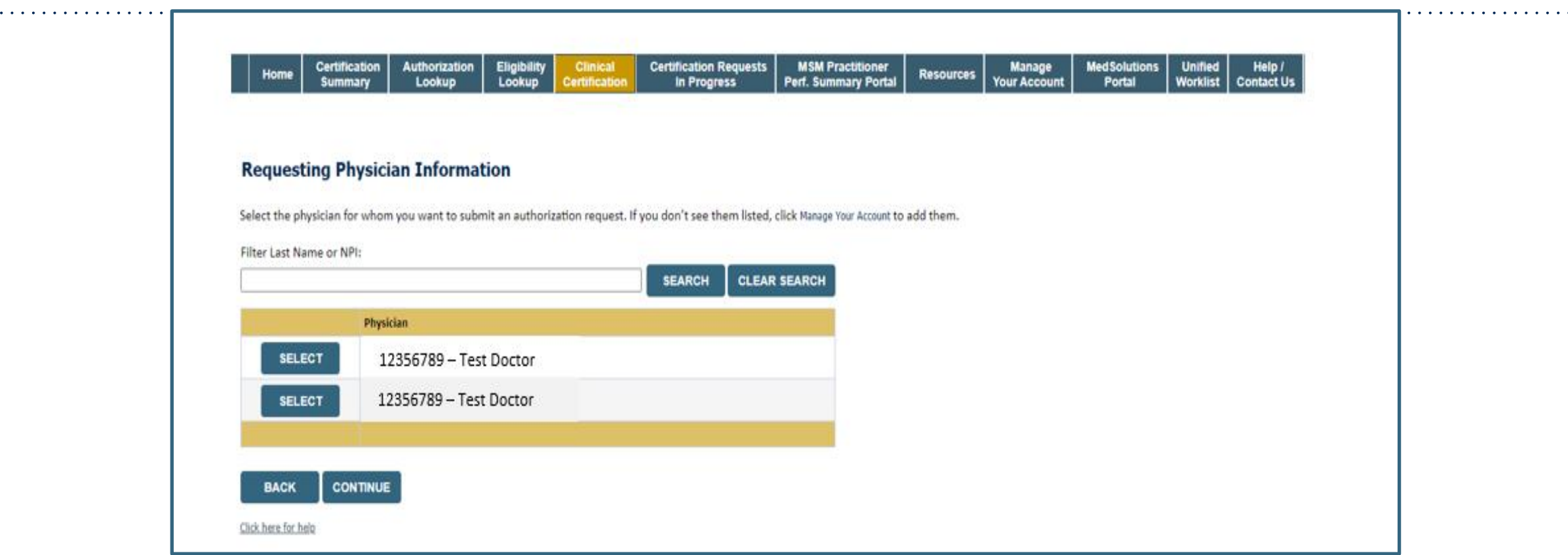

• **Select the ordering Physician for whom you want to build a case by entering the last name or NPI.**

### **Select The Insurance Plan**

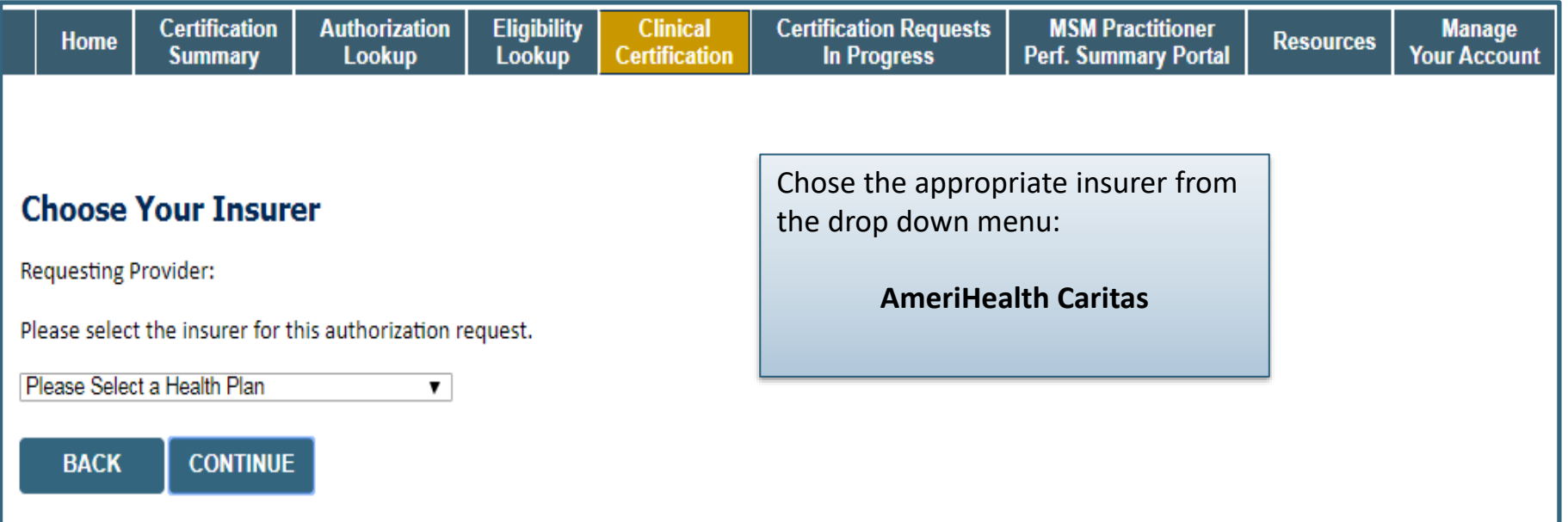

- **Choose the appropriate Insurer for the case request.**
- **Once the plan is chosen, please select the ordering provider's address in the next drop down box.**

### **Distribution Date**

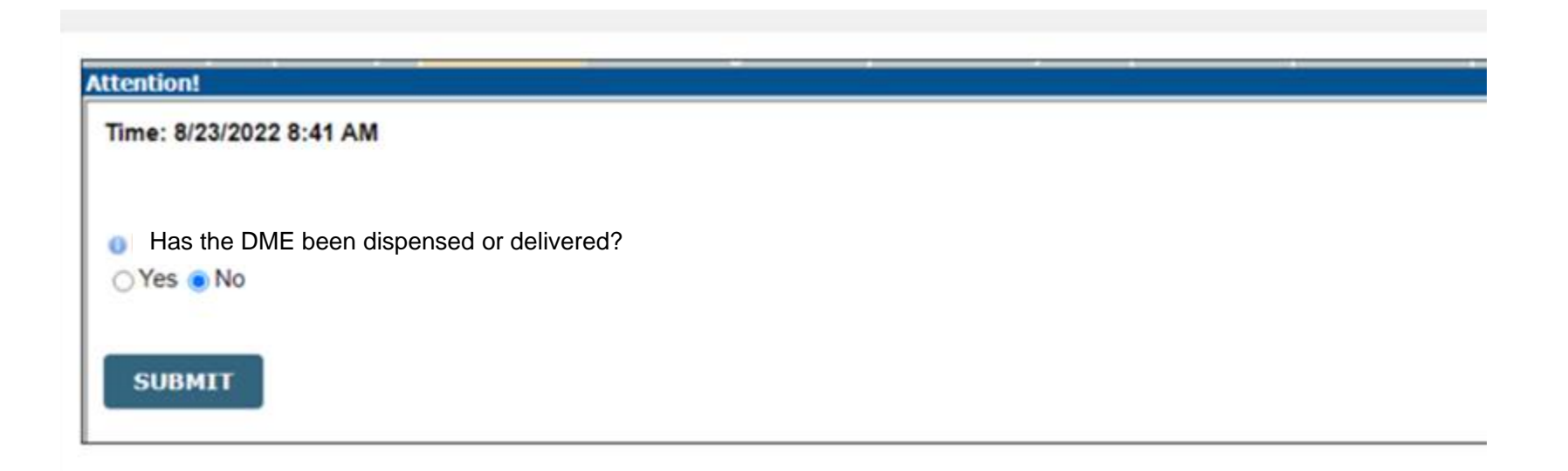

• Enter whether the equipment and/or supplies have been delivered yet.

#### **Member Information**

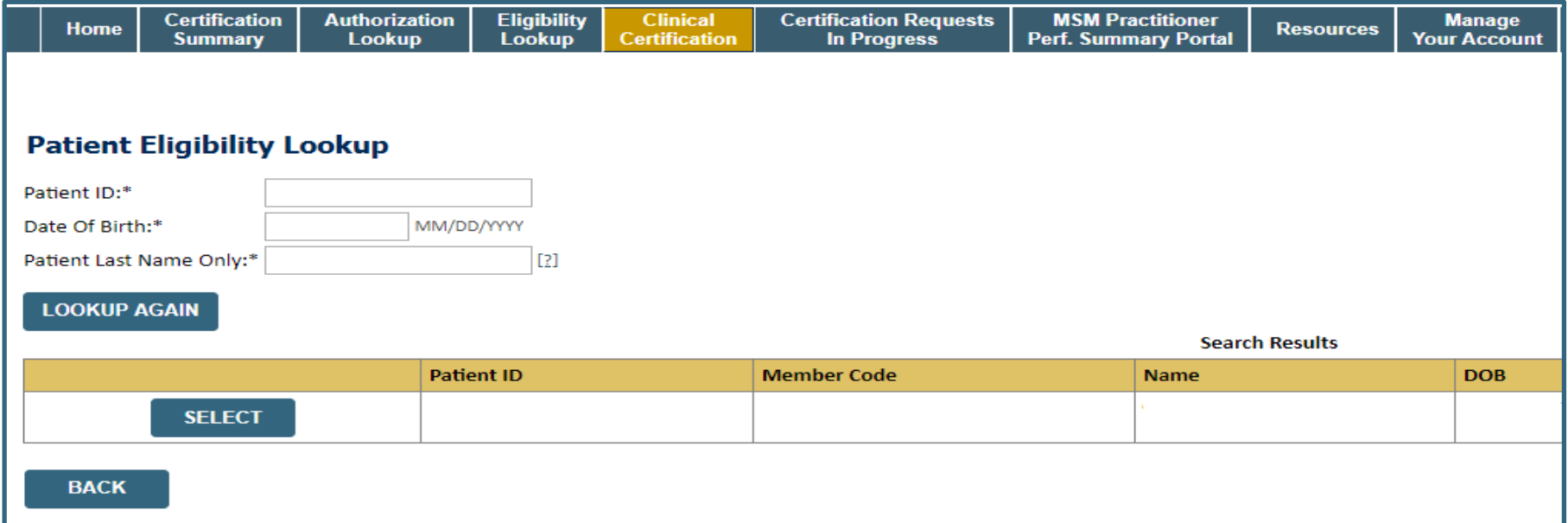

• **Enter the patient information including the Patient ID number, date of birth, and patient's last name. Click "Eligibility Lookup" and select the appropriate patient**

#### **Clinical Details**

.

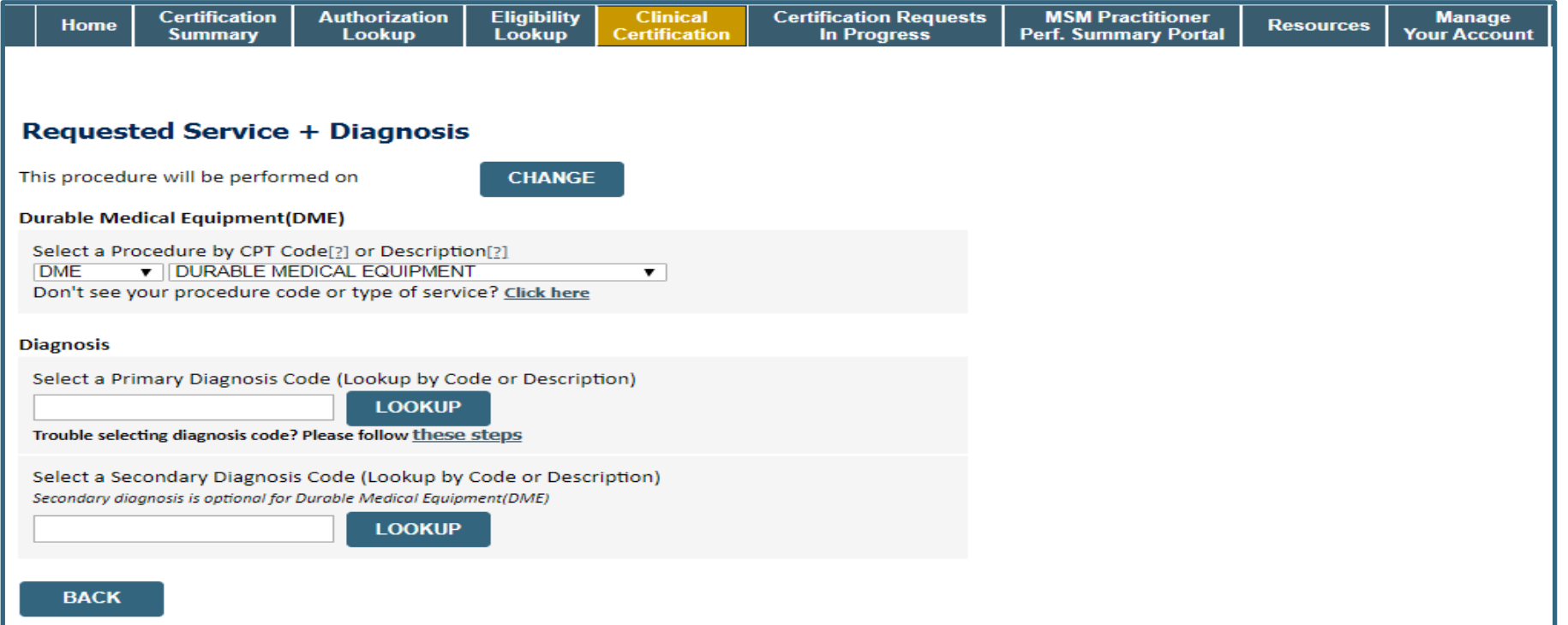

• **Select "DME" and Diagnosis code(s) and Continue to confirm**

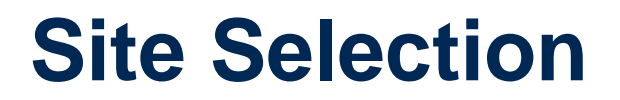

.

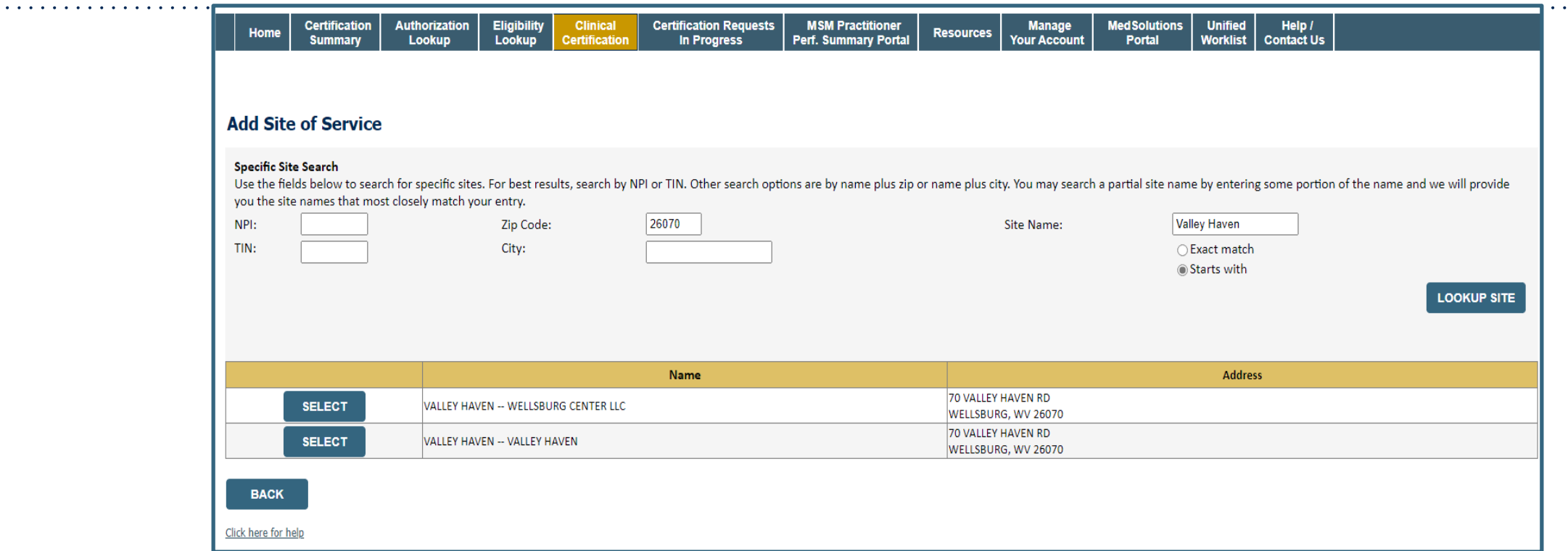

• **Search for the site that is dispensing the equipment by entering the NPI** 

. . . . . . . . . . . . . . . . .

### **Site Selection**

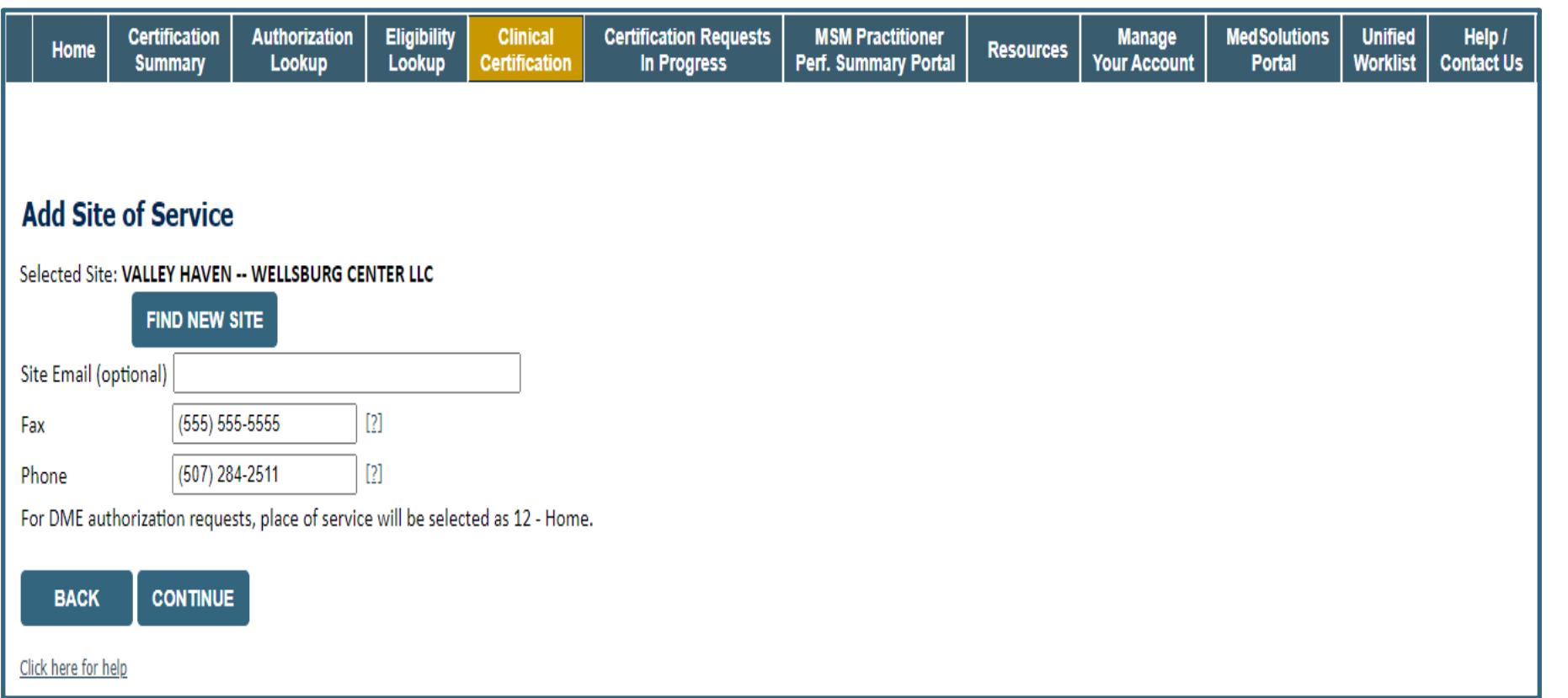

- **Enter your Fax and Phone number**
- **Enter an email address to receive email notifications with status updates**

### **Clinical Certification**

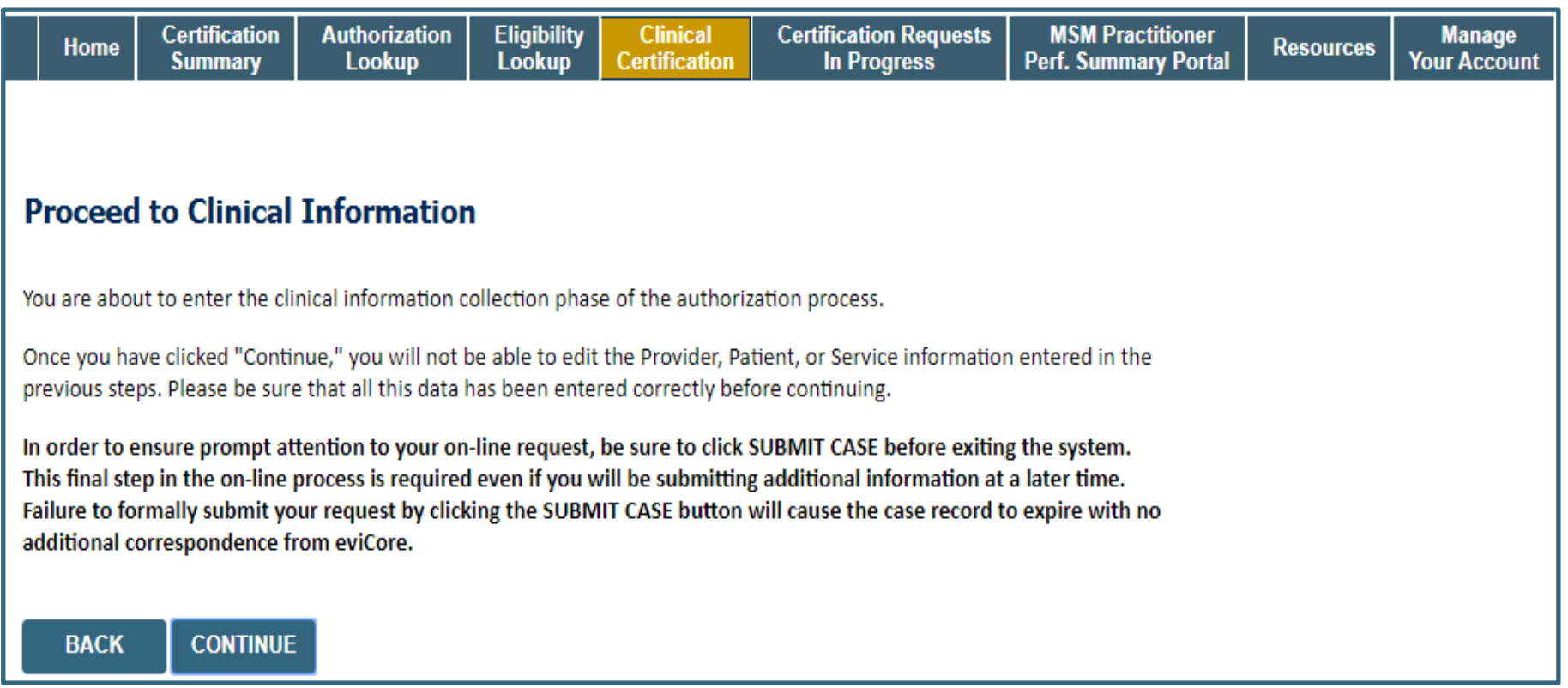

- **Verify all information entered and make any needed changes prior to moving into the clinical collection phase of the prior authorization process**
- **You will not have the opportunity to make changes after this point**

### **Urgent vs Standard**

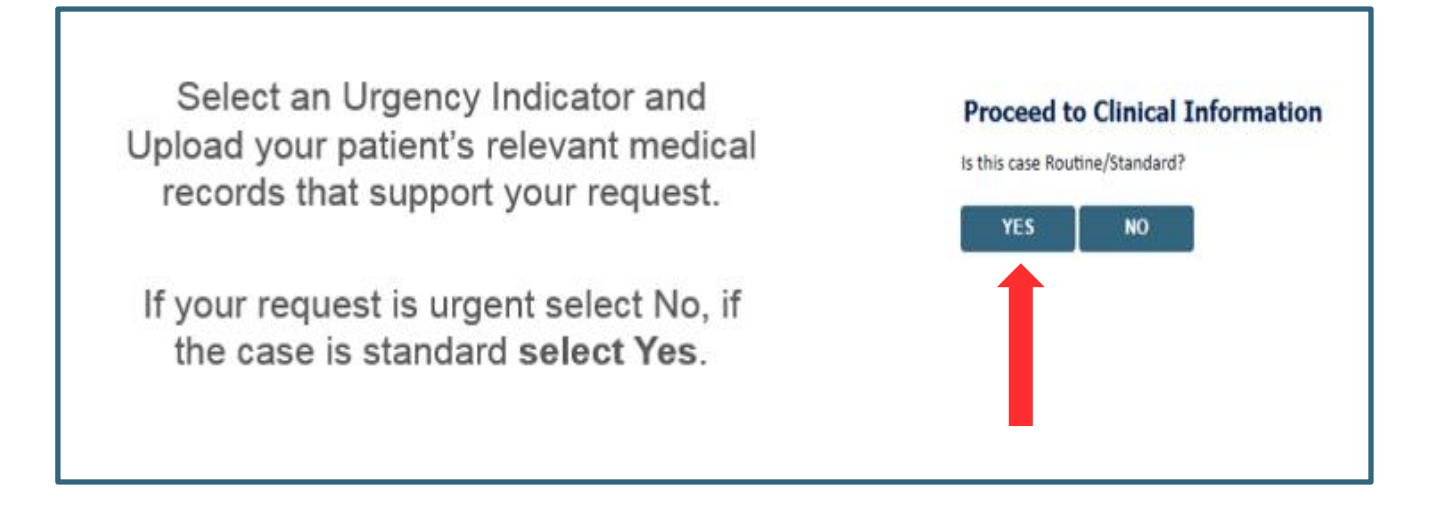

**Important:** In order to reduce denials, a request **should not be submitted as "urgent"**, unless it meets the NCQA/URAC definition of urgent: when a delay in decision-making may seriously jeopardize the life or health of the customer. Urgent Requests determinations will be rendered within 72 hours and will be based **solely** on clinical information received within that timeframe.

#### **Codes and Units**

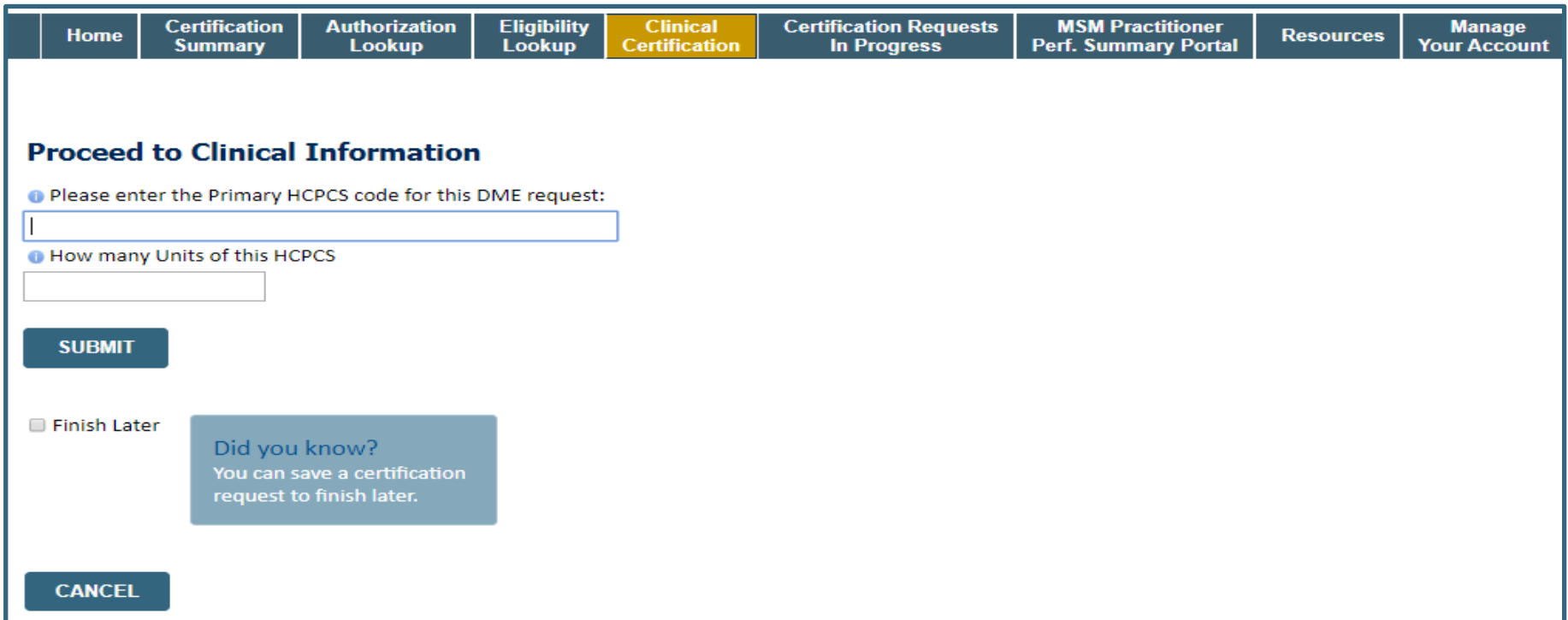

- **Enter the Primary code and number of units**
- **You can click the "Finish Later" button to save your progress. You have two (2) business days to complete the case**
- **Clinical Certification questions populate based upon the information provided**

### **Additional Code Requests**

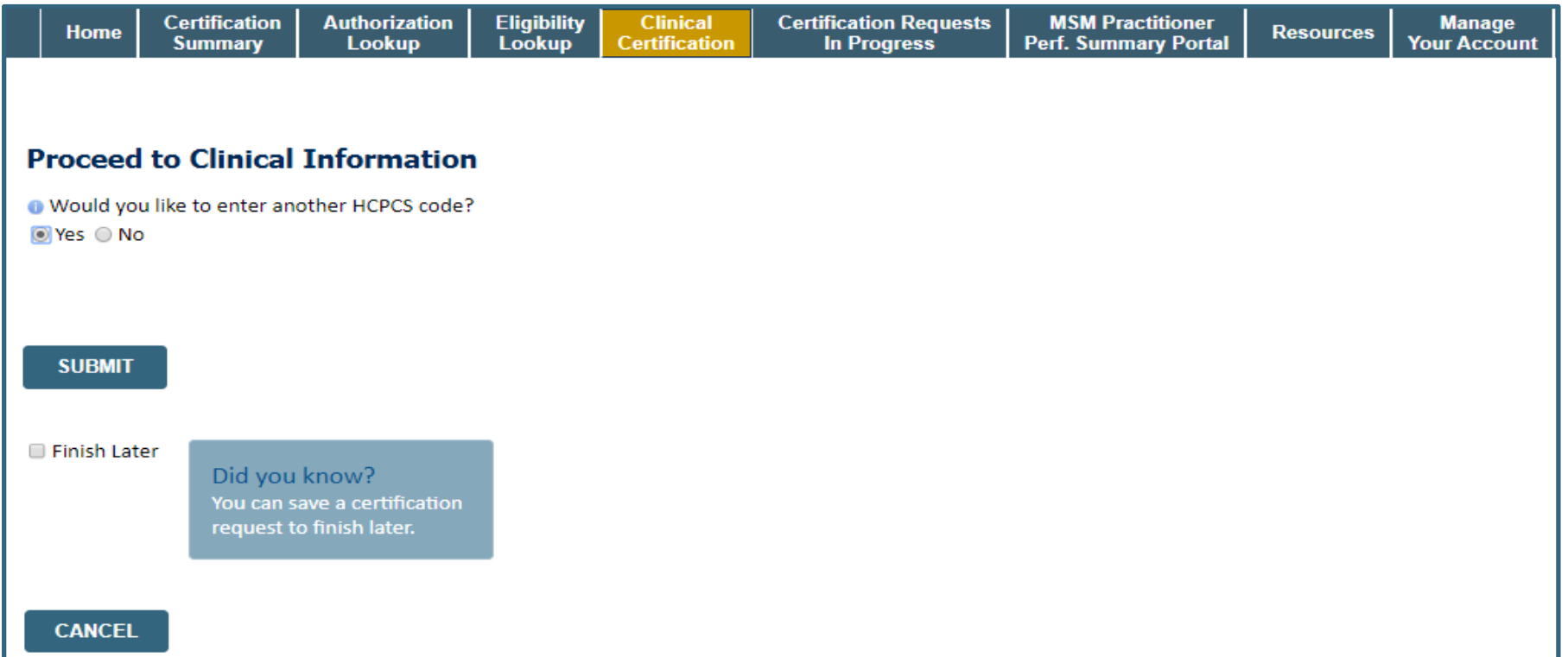

• **If additional requests are needed, you may enter them here**

### **Upload Clinical Documents or Notes**

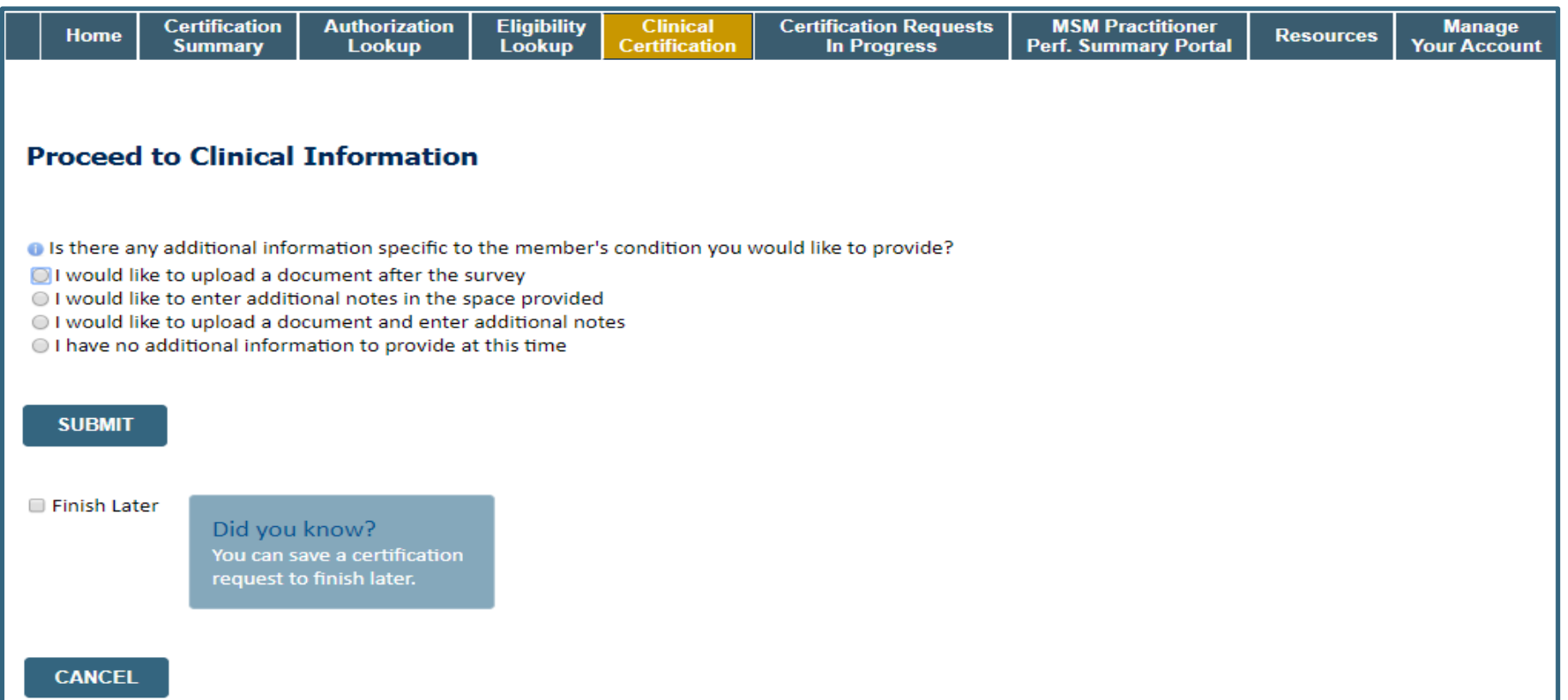

• **On this screen, you can either choose to upload clinical documents, enter important notes, or both**

### **Upload Clinical Documents**

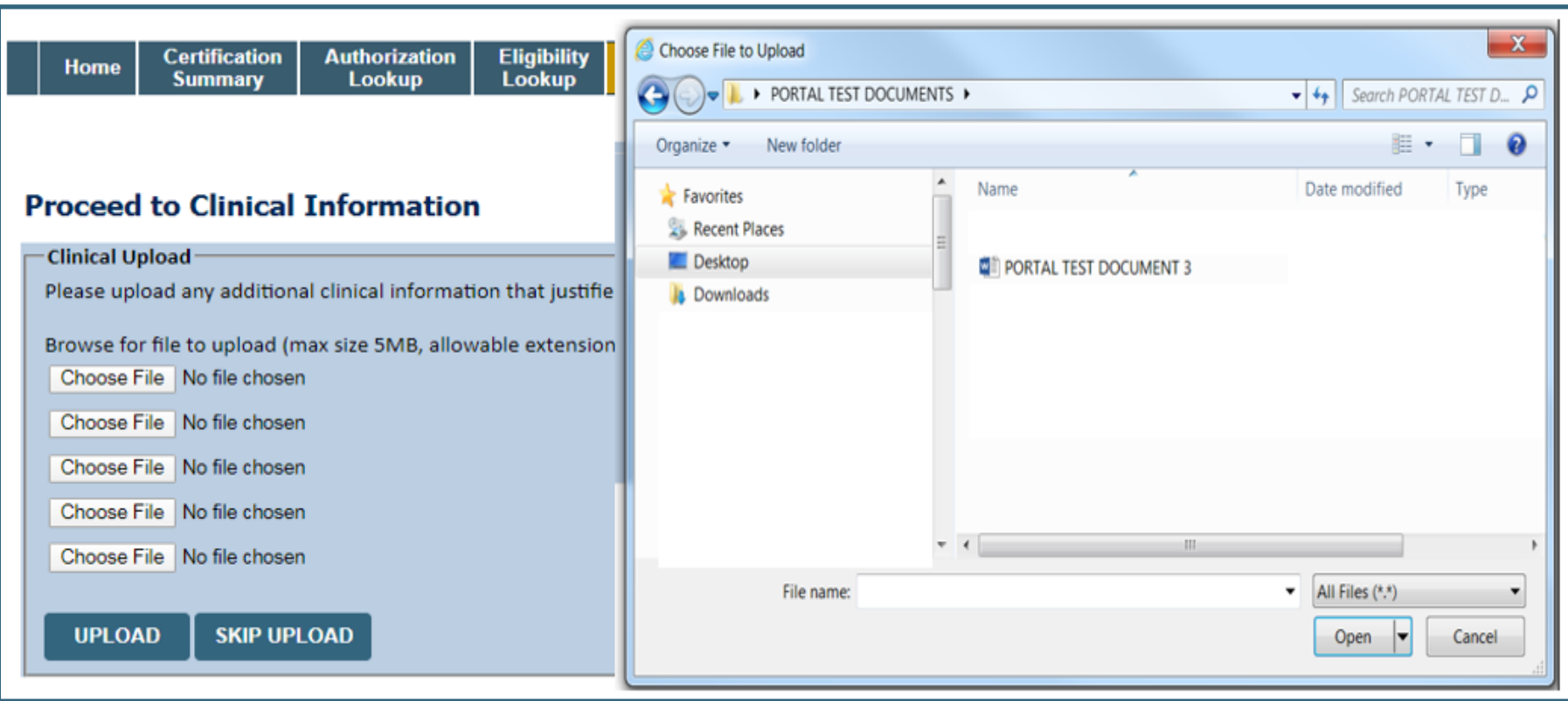

- **To attach documents, you will navigate to your desktop, locate the document, and choose upload**
- **Once complete, you can submit the case**

### **Clinical Information – Example of Questions**

#### **Proceed to Clinical Information**

**O** Is this request for a replacement Sleep therapy device due to the Phillips/Respironics recall?  $\bigcirc$ Yes  $\bigcirc$  No

Requests for replacement for Respironics machines affected by the recall must have both a Provider's order/RX and a Respironics recall ID number.

**SUBMIT** 

.

#### **Proceed to Clinical Information**

**O** Is this request for APAP (Auto-titration of Positive Airway Pressure) or CPAP (Continuous Positive Airway Pressure)? **CAPAP** (Auto-titration of Positive Airway Pressure) ○ CPAP (Continuous Positive Airway Pressure) ○ Unknown

• **On this screen, answer the questions and click on submit**

## **Clinical Information – Example of Questions (Cont.)**

**Proceed to Clinical Information** 

What is the reason for this request?

OInitiation of CPAP

○ Replacement of CPAP device

○ Member currently on PAP therapy under rental period in need of Convert To Purchase (Continuation of Rental)

O Unknown/None of the above

#### **SUBMIT**

#### **Proceed to Clinical Information**

O Will the individual receive instruction in the proper use and care of the PAP device and all accessories when they are set up with the machine?

 $\bullet$  Yes  $\bigcirc$  No  $\bigcirc$  Unknown

**O** Has a compliance support plan been established between the treating physician and the supplier?  $\bullet$  Yes  $\bigcirc$  No  $\bigcirc$  Unknown

**SUBMIT** 

.

• **Answer the questions and click on submit**

## **Clinical Information – Finish Questions & Submit Case**

#### **Proceed to Clinical Information**

- **O** Which PAP manufacturers' unit will you use for this patient's therapy?
- ○3B Medical
- ◯ Fisher & Paykel
- $\bigcirc$  ResMed
- Respironics
- Other

.

- **O** Select the requested replacement mask:
- Combination oral/nasal mask, used with continuous positive airway pressure device (A7027)
- CPAP Full Face Mask (A7030)
- ◯ Nasal Application Device (A7034)
- PAP Oral Interface (A7044)
- **O** Select the requested replacement tubing:
- ◯ Positive Airway Pressure Tubing (A7037)
- ◯ Tubing with Heating Element (A4604)

Select the requested humidifier type:

◯ Nonheated humidifier with PAP (E0561)

- ◯ Heated humidifier with PAP (E0562)
	- **On this screen, answer the questions and submit**

#### **Proceed to Clinical Information**

I acknowledge that the clinical information submitted to support this authorization request is accurate and specific to this member, and that all information has been provided. I have no further information to provide at this time.

#### **SUBMIT CASE**

Click here for help

- Next, check off the attestation and **submit case**
- Case will be either pended for medical review
- or approve

### **Outcome Determination**

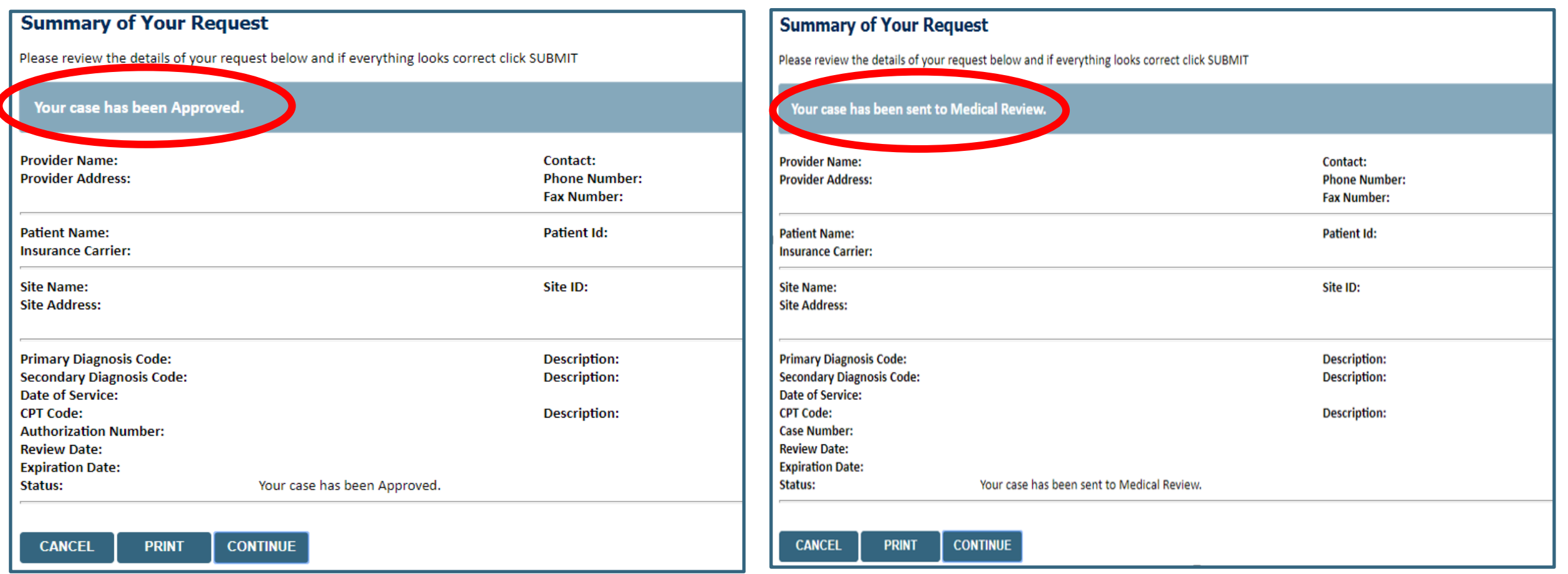

• **You should save or print this screen for your records**

## **Authorization Lookup**

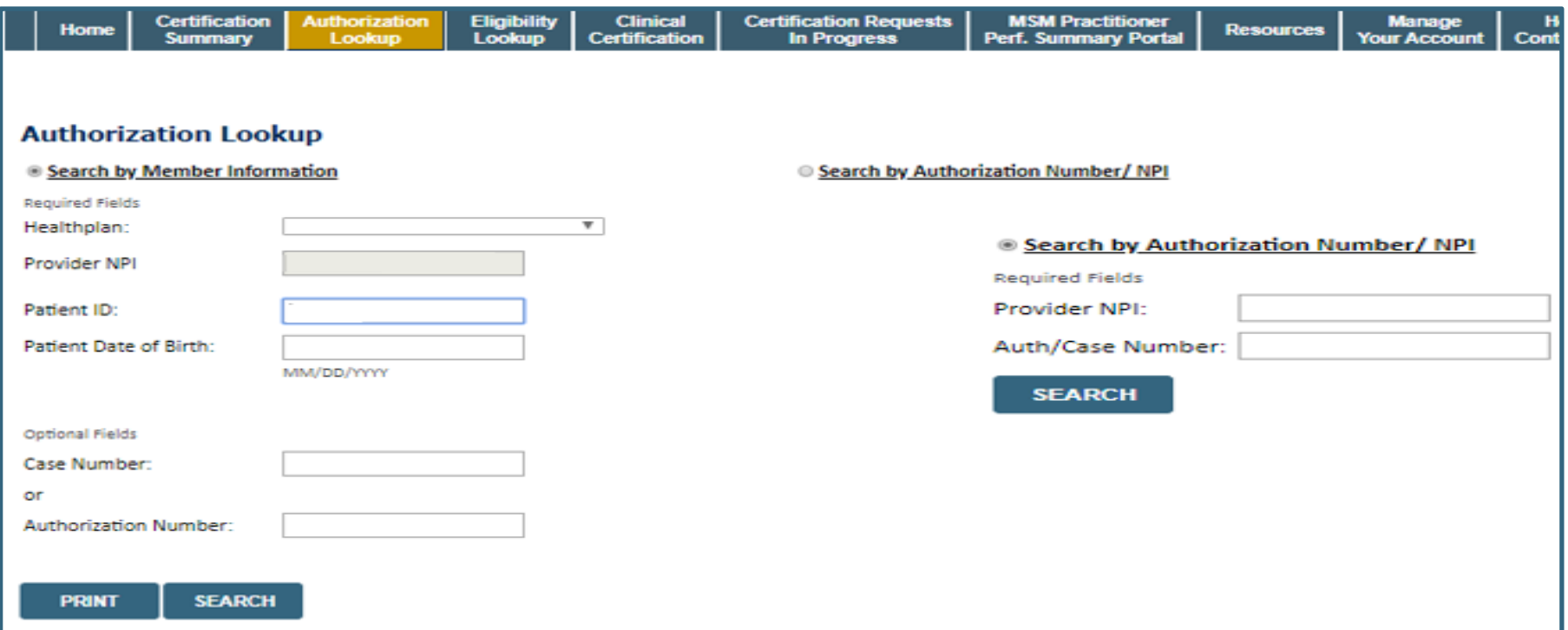

- **To look up the status of an Authorization, Select Search by Authorization Number/NPI. Enter the provider's NPI and authorization or case number. Select Search.**
- **You can also search for an authorization by Member Information, and enter the health plan, Provider NPI, patient's ID number, and patient's date of birth.**

### **Upload Correspondence**

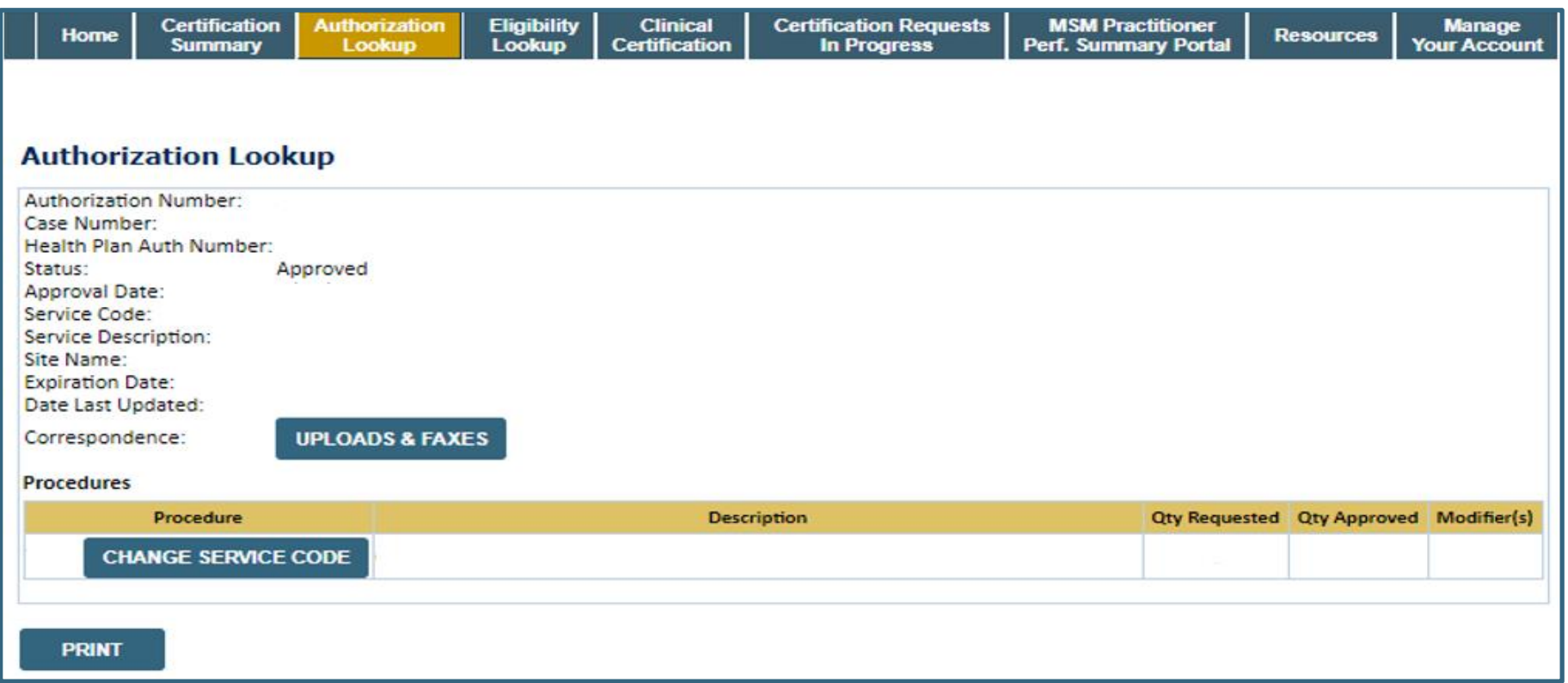

• **The authorization will then be accessible to review. To print authorization correspondence, select Uploads & Faxes.**

# **Online P2P Scheduling Tool**

### **How to schedule a Peer to Peer Request**

- Log into your account at [www.evicore.com](http://www.evicore.com/)
- Perform Authorization Lookup to determine the status of your request.
- Click on the "P2P Availability" button to determine if your case is eligible for a Peer to Peer conversation:

• If your case is eligible for a Peer to Peer conversation, a link will display allowing you to proceed to scheduling without any additional messaging.

**Request Peer to Peer Consultation P2P AVAILABILITY** 

#### **Authorization Lookup**

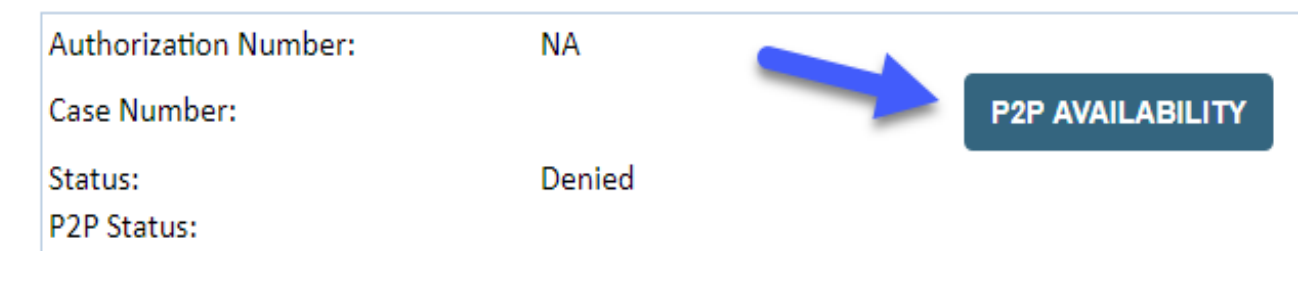

### **How to schedule a Peer to Peer Request**

Pay attention to any messaging that displays. In some instances, a Peer to Peer conversation is allowed, but the case decision cannot be changed. When this happens, you can still request a Consultative Only Peer to Peer. You may also click on the "All Post Decision Options" button to learn what other action may be taken.

#### **Authorization Lookup**

.

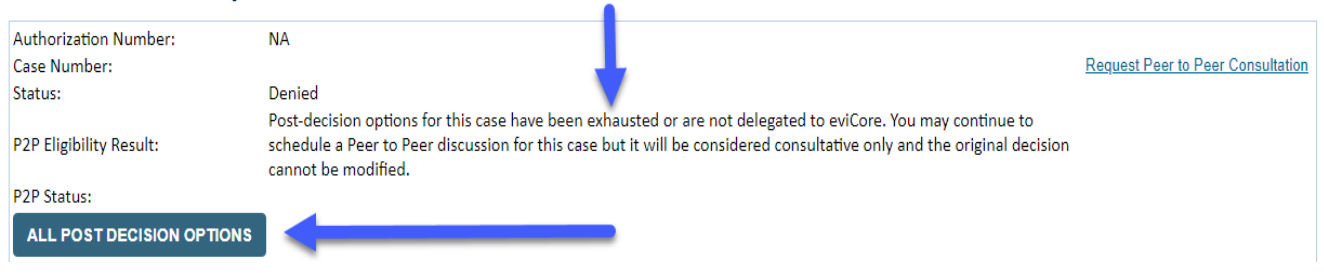

Once the "Request Peer to Peer Consultation" link is selected, you will be transferred to our scheduling software via a new browser window.

### **How to Schedule a Peer to Peer Request**

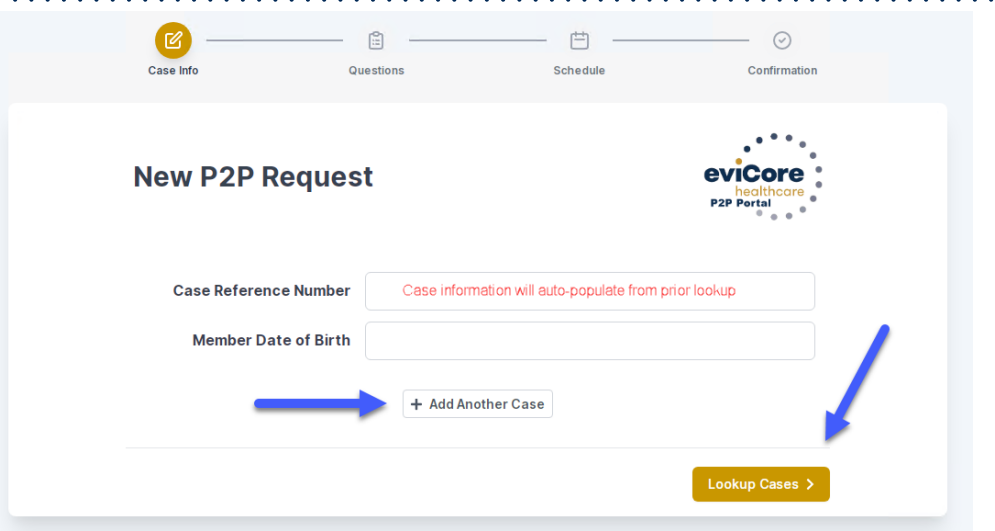

Upon first login, you will be asked to confirm your default time zone.

You will be presented with the Case Number and Member Date of Birth (DOB) for the case you just looked up.

You can add another case for the same Peer to Peer appointment request by selecting "Add Another Case"

You will receive a confirmation screen with member and case information, including the Level of Review for the case in question. Click Continue to proceed.

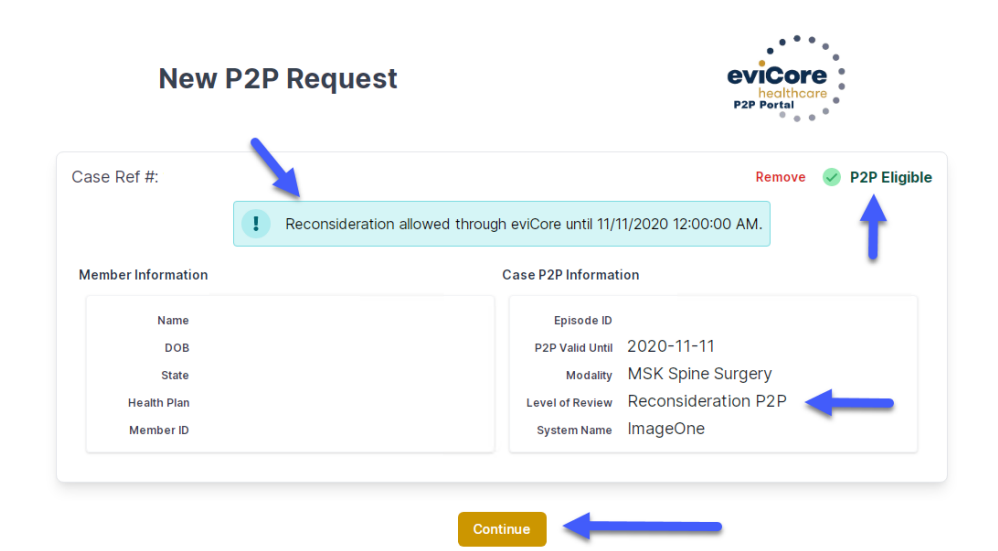

### **How to Schedule a Peer to Peer Request**

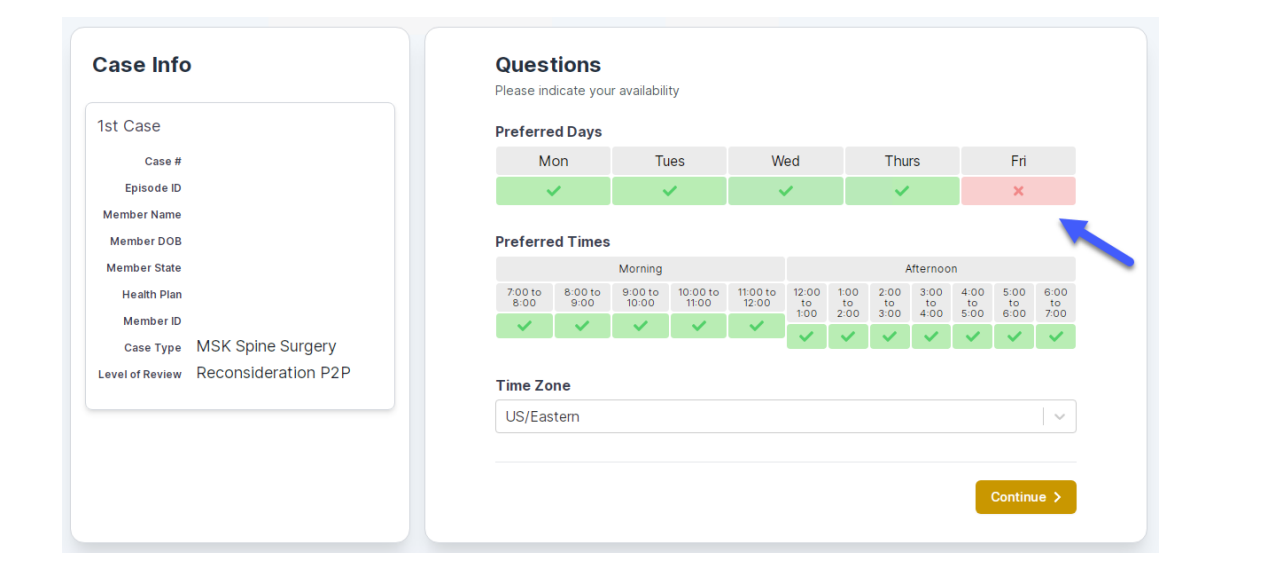

You will be prompted to identify your preferred Days and Times for a Peer to Peer conversation. All opportunities will automatically present. Click on any green check mark to deselect the option and then click Continue.

You will be prompted with a list of eviCore Physicians/Reviewers and appointment options per your availability. Select any of the listed appointment times to continue.

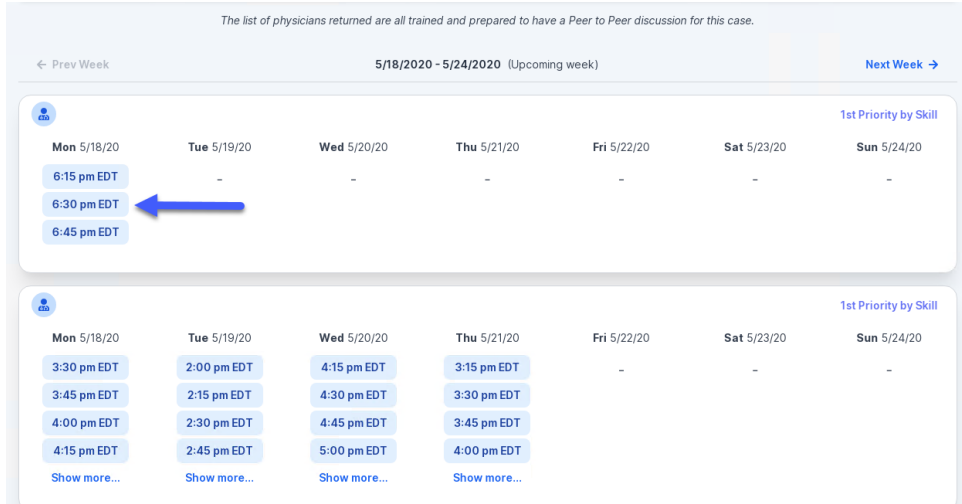

### **How to Schedule a Peer to Peer**

#### Confirm Contact Details

.

• Contact Person Name and Email Address will auto-populate per your user credentials

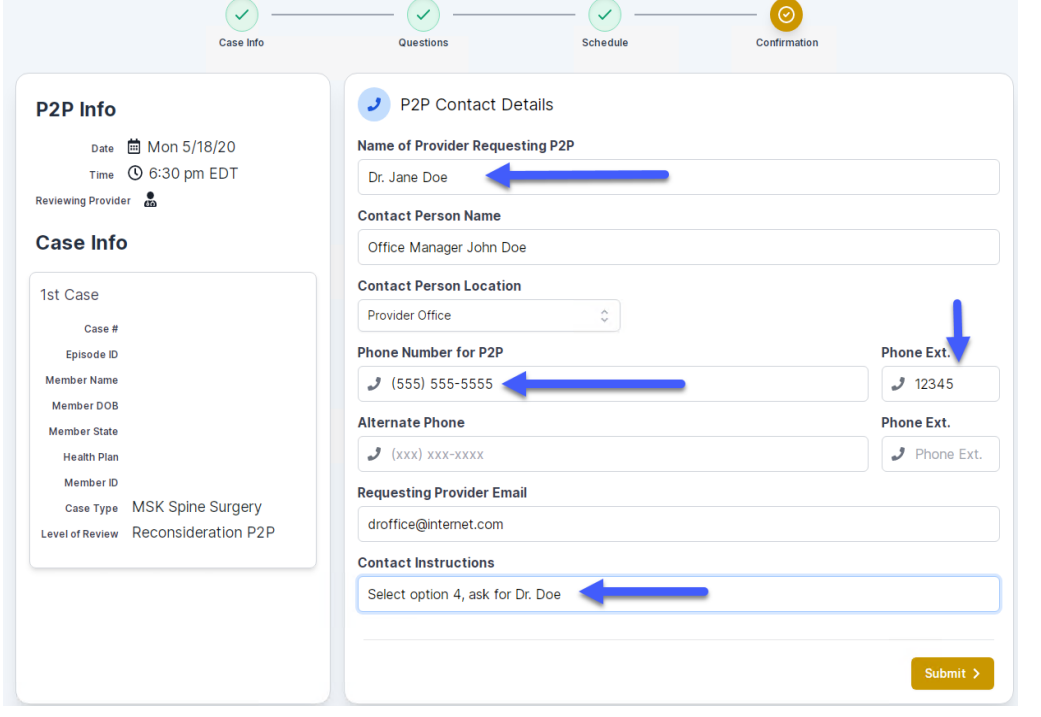

- Be sure to update the following fields so that we can reach the right person for the Peer to Peer appointment:
	- Name of Provider Requesting P2P
	- Phone Number for P2P
	- Contact Instructions
- Click submit to schedule appointment. You will be presented with a summary page containing the details of your scheduled appointment.

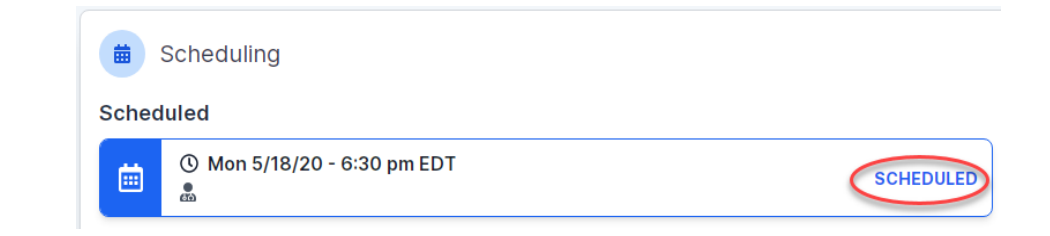

## **Canceling or Rescheduling a Peer to Peer Appointment**

#### To cancel or reschedule an appointment

- Access the scheduling software per the instructions above
- Go to "My P2P Requests" on the left pane navigation.
- Select the request you would like to modify from the list of available appointments
- Once opened, click on the schedule link. An appointment window will open
- Click on the Actions drop-down and choose the appropriate action

If choosing to reschedule, you will have the opportunity to select a new date or time as you did initially.

If choosing to cancel, you will be prompted to input a cancellation reason • Close browser once done

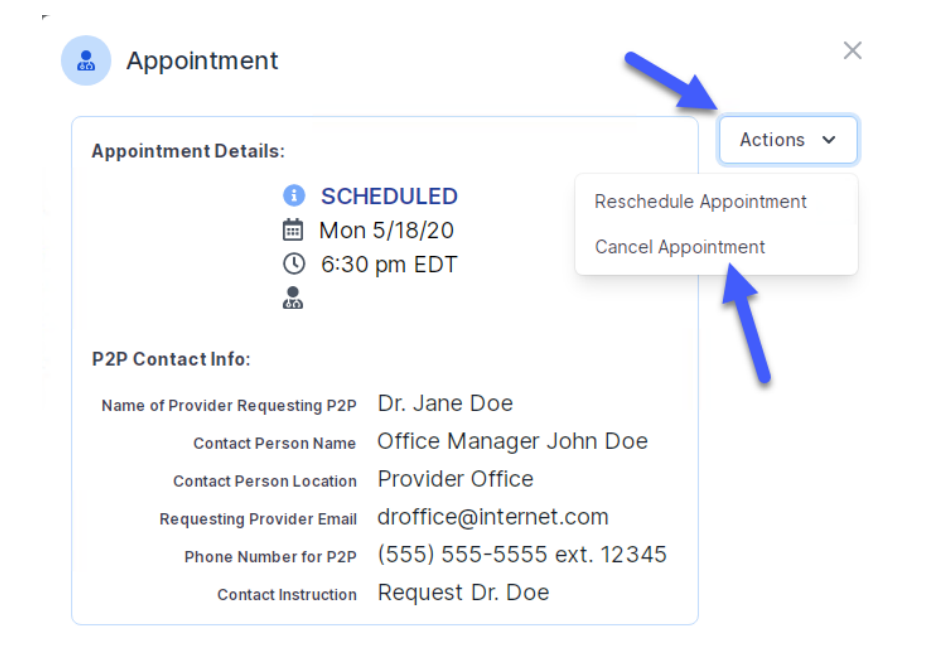

# **Thank You!**

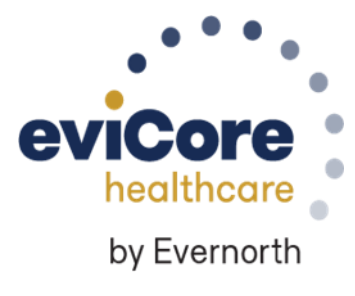